# **Belkin**

# **Automatic Power Management Software**

**User's Manual** 

## **Table of Contents**

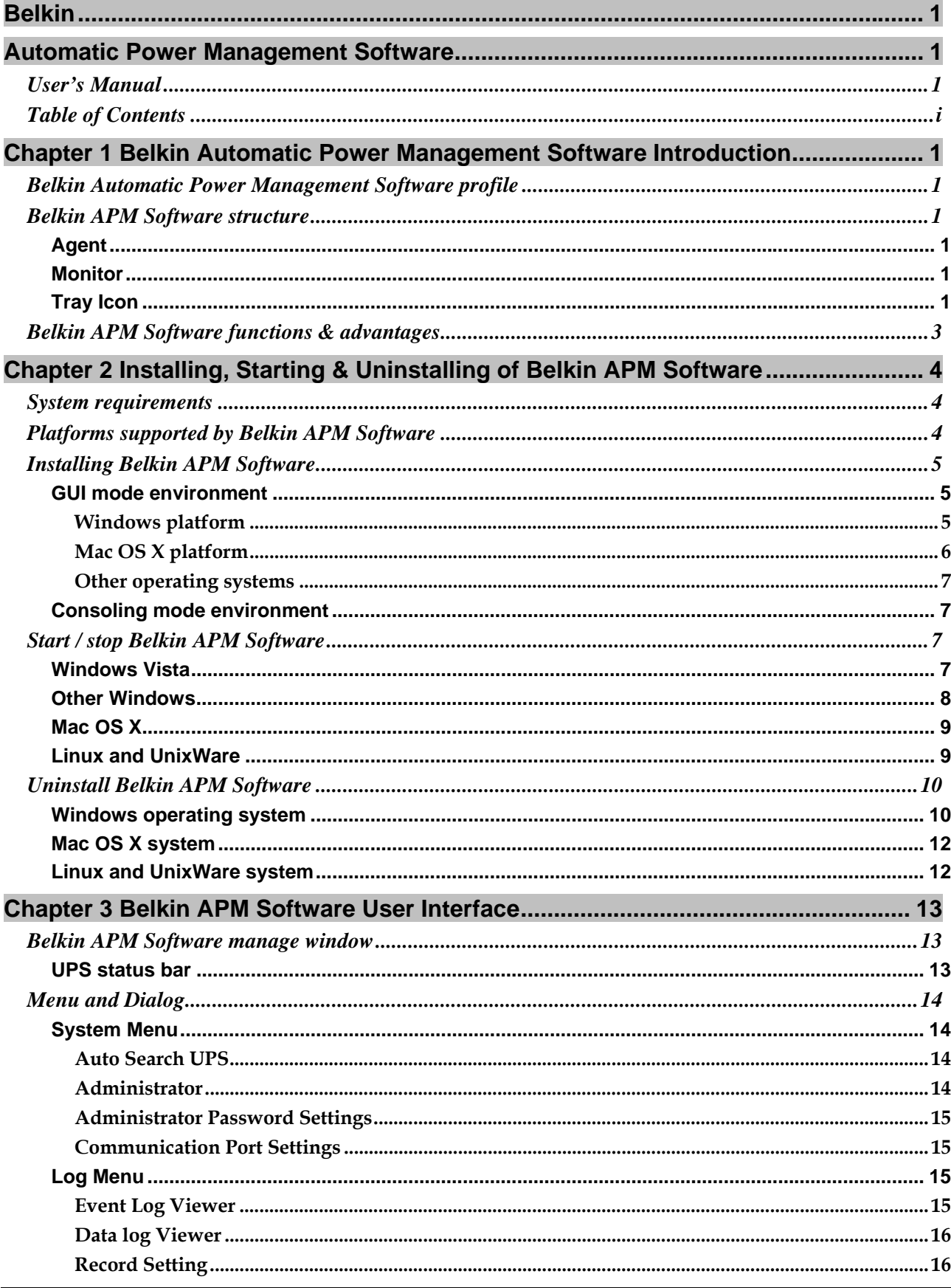

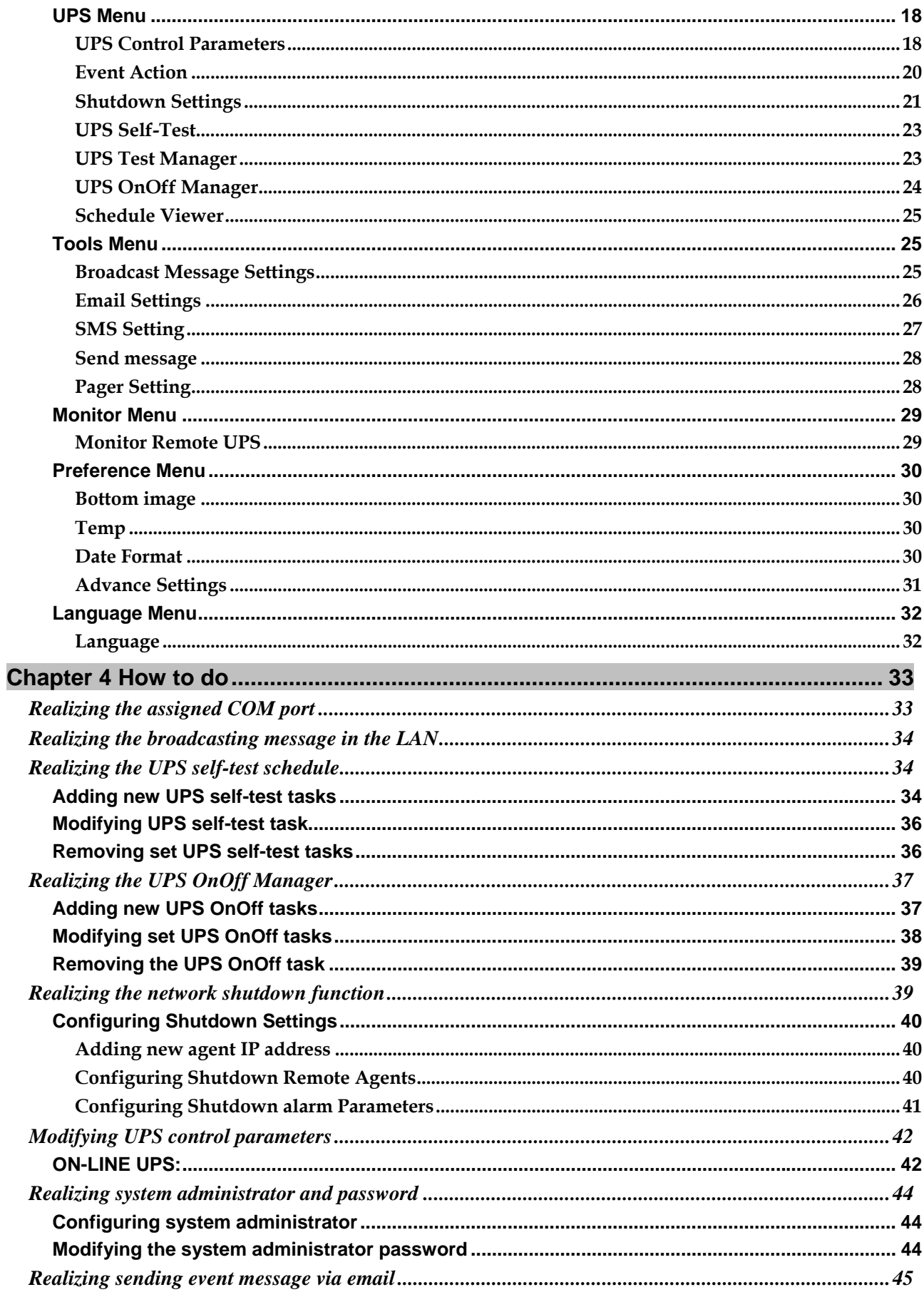

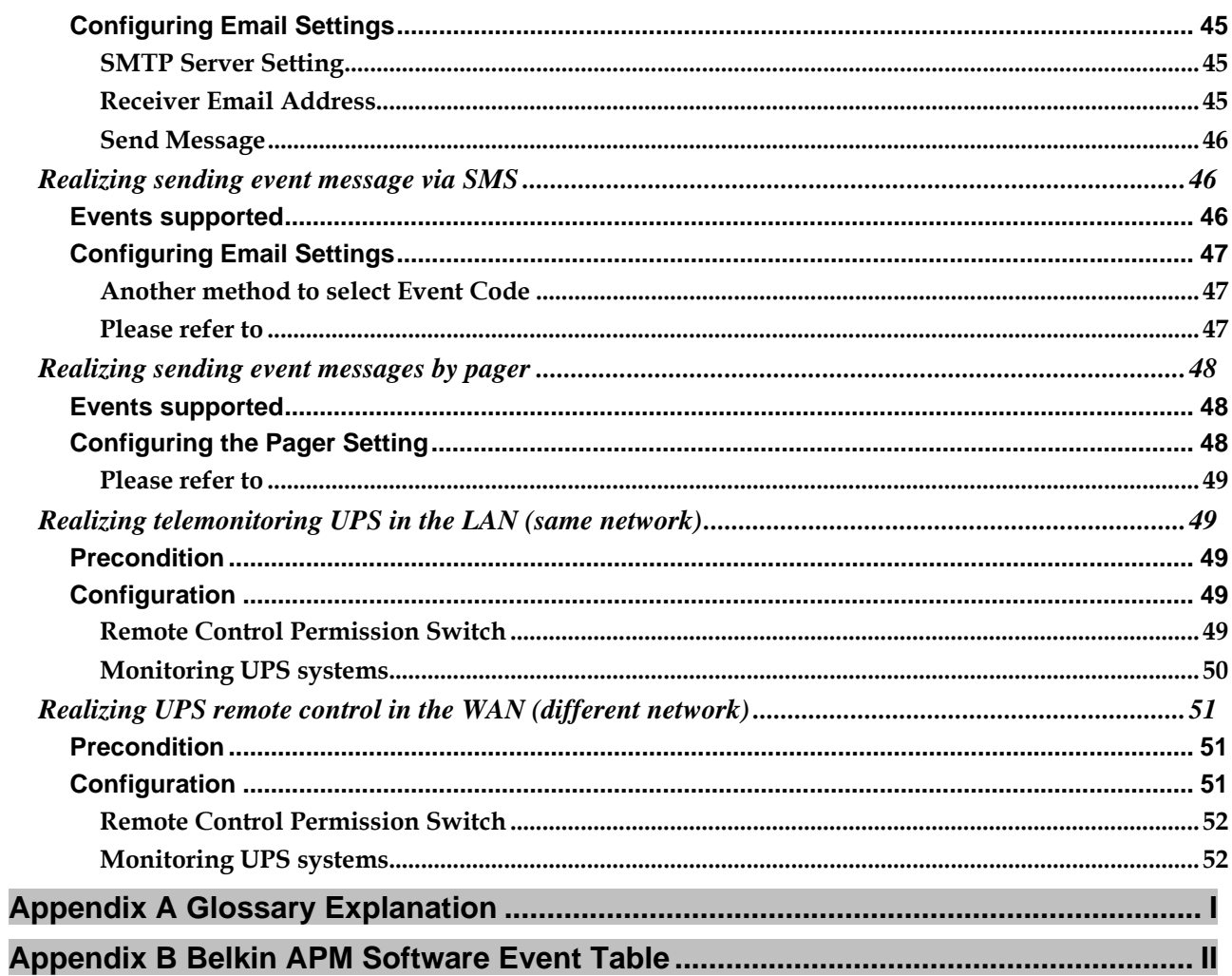

## **Chapter 1 Belkin Automatic Power Management Software Introduction**

## **Belkin Automatic Power Management Software profile**

Belkin Automatic Power Management Software (Belkin APM Software) is a UPS monitoring software which supports both stand alone computers and network (including LAN / Internet) connected computers.

Belkin APM Software monitors the intelligent UPS and safeguards computer systems from unexpected crash when power fails. With Belkin APM Software, users are able to monitor and configure the UPS on any computers in the network. With this software, one UPS can protect computers in network with security simultaneously, including shutting down system in security, saving application data and shutting down the UPS when AC power fails.

## **Belkin APM Software structure**

Belkin APM Software is composed with components: Agent, Monitor and TrayIcon.

**Note:** The concrete meaning of Agent refer to Appendix A - glossary explanation.

### Agent

The core component of Belkin APM Software runs as a system service in the background. Also communicates with the UPS, logs events, notifies users of events and arranges actions according to user's requirement and shutdowns the system when necessary. Agent can be managed by Monitor.

### Monitor

The user interface of Belkin APM Software. Relying on Agent, it gathers real-time UPS information, UPS status, server information and allows user to set the UPS parameters. It works on any computer in the LAN.

## Tray Icon

The management tool of Belkin APM Software, and works in Windows platform only. It shows on the system tray. TrayIcon has two different icons for displaying current Agent status. Please refer the listed table below for the status illustration:

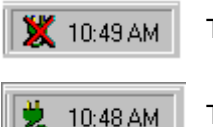

The Agent is stopped.

The Agent is running.

A short cut menu pops up when right-clicking on the icon on the system tray.

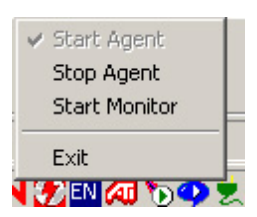

The relationship between Agent and Monitor.

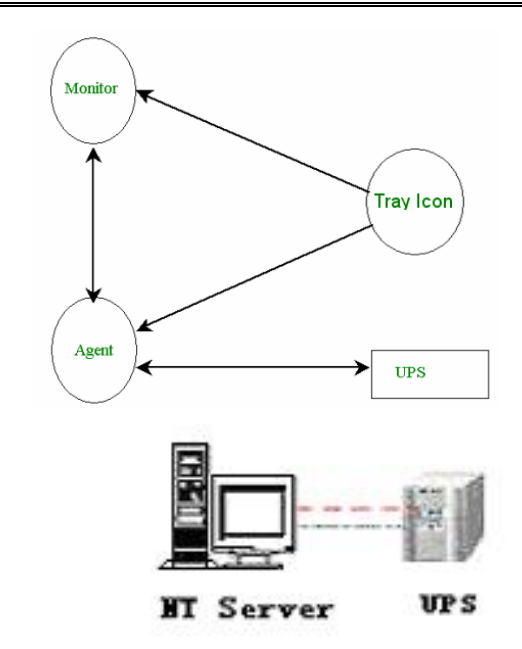

Belkin APM Software Application Range of stand alone computers.

Application in the LAN.

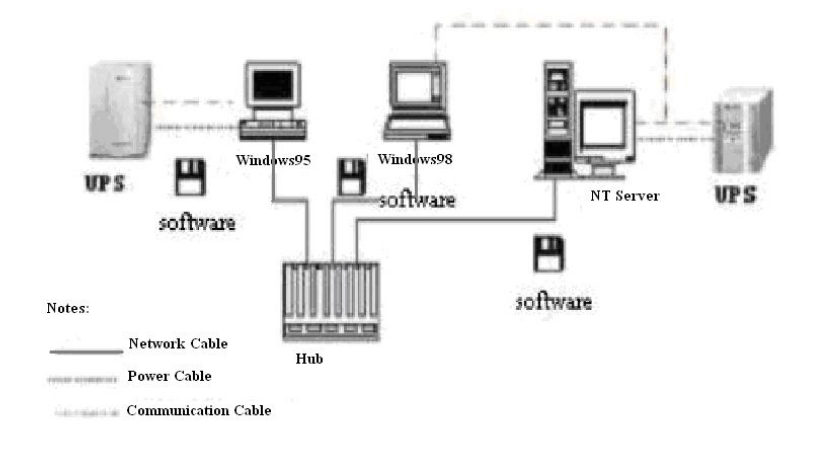

Application on the Internet.

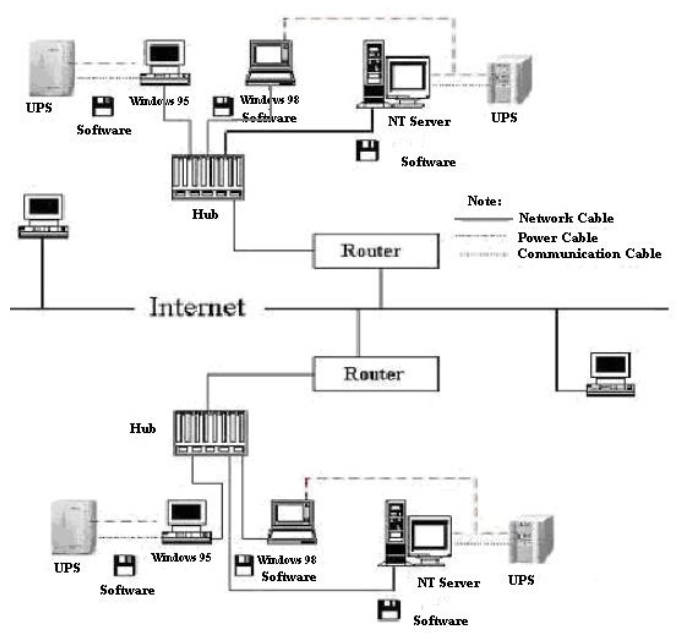

## **Belkin APM Software functions & advantages**

- When the Agent starts, it will run continuously to protect your equipment in every minute. To uninstall is easily and clearly with no trace. This software will not increase spend on system and is a Green software. You can have a full view of all the information, including utility power, UPS, loads and battery and the information will be listed in the same window.
- Auto searching and telemonitoring any UPS in LAN.
- Manual searching and telemonitoring any UPS in Internet.
- Security protection: The system administrator can set the password to prevent damage from others. Only the system administrator has the authority of full access, while other users have the authority of view only.
- Data auto protection: It can close most of the running applications and save the related files.
- Time turning on and off the UPS: It can give maximum protection to your computer system.
- Time self test of the UPS: It provides the maximum protection to your UPS system.
- Network shutdown: It supplies your network system the maximum protection.
- Data logging (including UTILITY POWER, UPS, LOAD and BATTERY) and event logging: The system administrator can carry out the UPS system daily maintenance.
- Flexible means of information transfer allows the user to control the UPS status at anytime and anywhere. Important information will never be missed because of the change of time and place.
	- o Broadcasting messages to every user in the network.
	- o Sending messages via pager.
	- o Sending messages by EMAIL.
	- o Sending messages via mobile phone sending SMS.

## **Chapter 2 Installing, Starting & Uninstalling of Belkin APM Software**

## **System requirements**

- 128 MB RAM of memory at least (256MB is recommended)
- 256 colors and 800 \* 600 resolution or above display is recommended
- 160 MB of disk space or above
- An available communication port (RS-232 Serial Port or USB port) is needed while connecting to UPS with a special connecting cable.
- For Mac OS X, Linux or Unix operating system, the user must have the access authority as the administrator
- TCP/IP protocol must be installed to support network management and the port 2099 should be opened in the firewall.

## **Platforms supported by Belkin APM Software**

The following operating system (OS) is arranged by the alphabetical order:

- AIX 4.3.3, 5.1, 5.2
- Compaq Tru64 Alpha
- FreeBSD x86
- HP-UX 11.x, 11i.x
- Linux
- Mac PPC OSX
- SCO UnixWare 7.1.1, 7.1.3, SCO Unix 8.0, and SCO OpenServer 5.0.6, 5.0.7
- SGI Irix 6.5.x
- Solaris / Sparc 2.6, 7, 8, 9 , and Solaris / Intel 2.6, 7, 8, 9
- Windows XP / 2003 / 2000 / ME / 98 / NT 4.0 (SP6) / Vista.

## **Installing Belkin APM Software**

**Note:** The installation must be started with "root" account in Linux and Unix systems. After installing, you must restart the system before running the Belkin APM Software.

Enter the correct directory of the CD-ROM according your OS and PC type.

### GUI mode environment

Insert the Belkin APM Software CD; find the OS of your computer under the CD directory.

#### *Windows platform*

1. Enter the directory: **\Windows\Disk1\InstData\VM** in the address bar, run **setup.exe** to start the installation.

> Notice: In Vista, you should run setup.exe as administrator. Right click on the setup icon, then select "Run as administrator". If a "user account control" dialog pops up, then select "Allow".

2. Read the introduction, and click **NEXT** to continue.

3. Select a folder directory to install Belkin APM Software. (Refer to installing directory in the following )

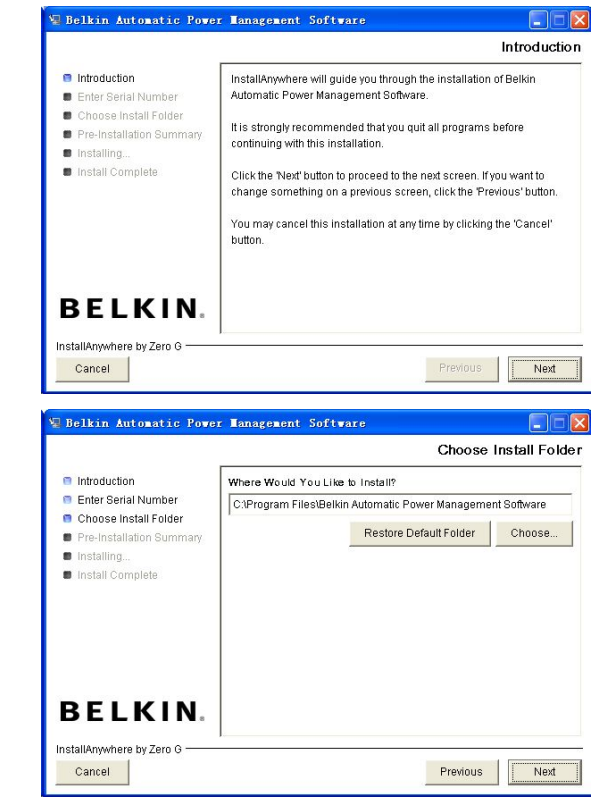

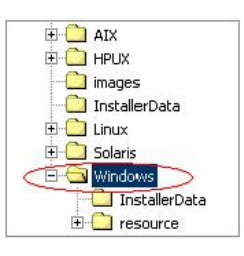

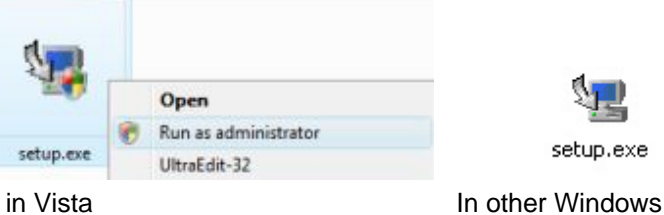

4. Review the Pre-installation Summary, and click **Install** to start the installation.

5. To stop the installing, click **Cancel** to stop.

6. Click **Done** when the installation is complete.

7. Belkin APM Software application can be found in the Start menu > Programs.

CuteFIP Pro

1 开始

<sup>Microsoft Offic</sup>

所有程序(P)

 $\mathbf{R}$ 画

**em** 扁

> $\overline{m}$ ò,

> $\odot$ 3、 or

### *Mac OS X platform*

1. Enter the directory: **\MacOSX\Disk1\InstData** in the address bar, and double click the **setup.app** to start the installation.

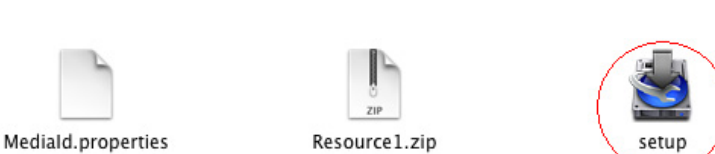

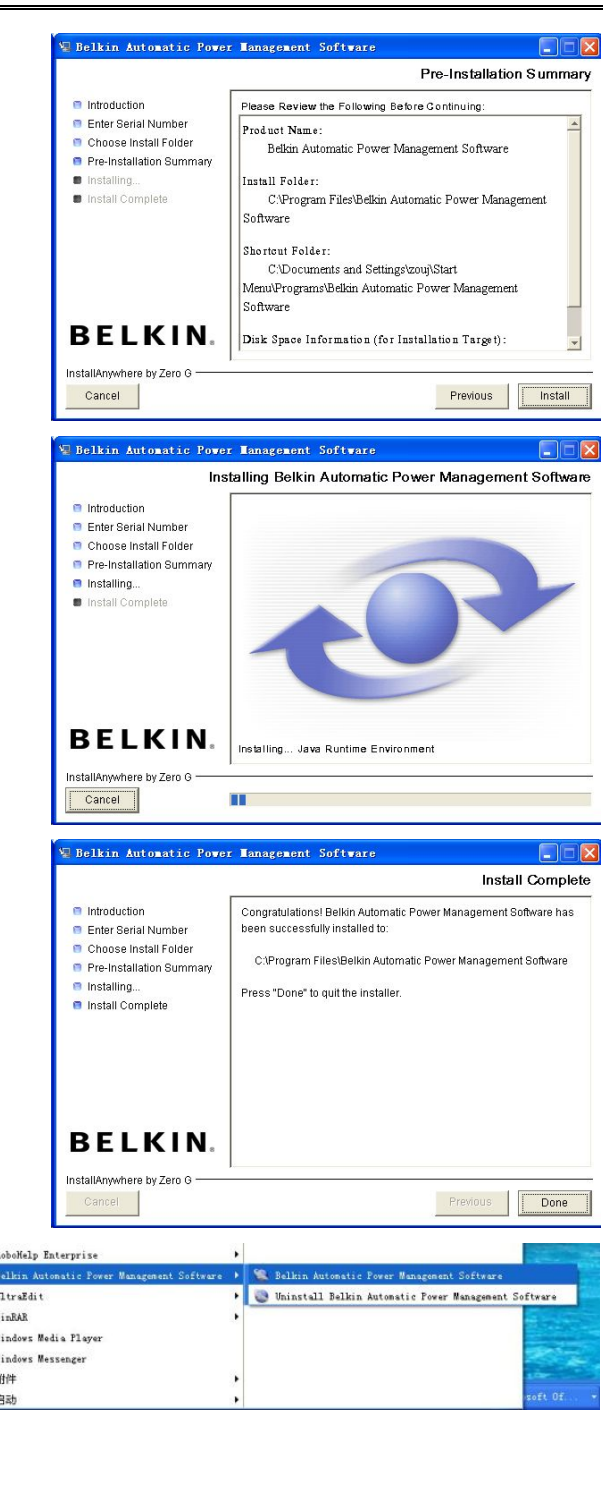

2. Enter the Administrator name and password, and click **OK**.

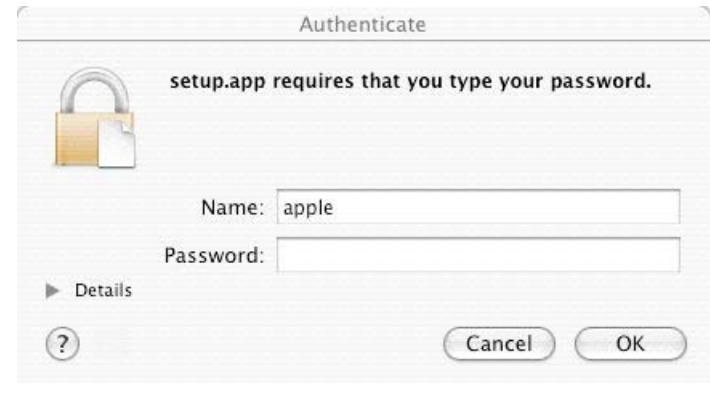

### **Other operating systems**

1. Execute ./setup.bin to carry out the installation. Notice: If you can't install on CD directly, please try to copy the content of CD to your disk, then install.

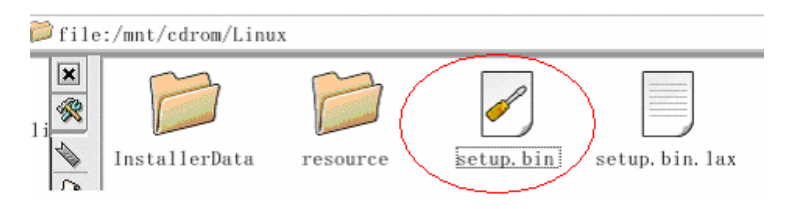

### Consoling mode environment

Enter the directory according the OS and run **setup\_console.bin** to start the installation program.

Read the information provided, and then press **ENTER** to continue the installation. Click **Done** when the installation is complete. Reboot the Linux and Unix system after installation.

The installation will set environment variables for Belkin APM Software in **/etc/profile** file (details see "Set environment variable" below). Rebooting the system will apply the settings.

**Note:** For UnixWare platform, make sure JRE1.3.1 has been install in your system, and then enter the **/GenericUnix** directory to start the setup. Only in Linux and Unix platform, you can use the consoling mode environment.

## **Start / stop Belkin APM Software**

### Windows Vista

When the computer boots up, the Belkin APM Software will run automatically. You can see the green icon on the system tool bar when you logon.

To start the Monitor, right click the Belkin APM Software tray icon, and select **Start Monitor**, or double click the icon.

To stop the Agent, right click the Belkin APM Software tray icon, and select **Stop Agent**.

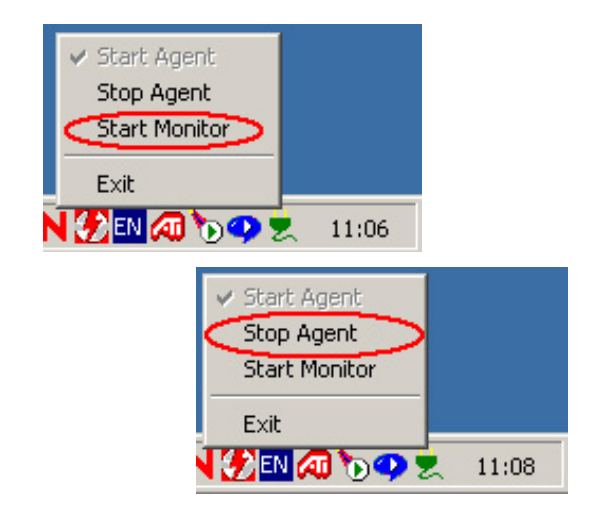

• To start the Agent again, right click the Belkin APM Software tray icon, and select **Start Agent**.

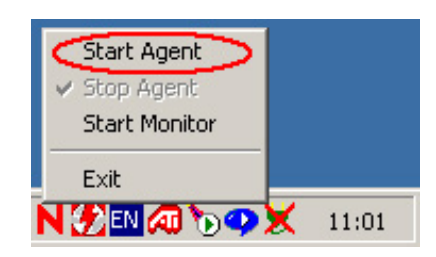

 To exit, right click the Belkin APM Software tray icon, and select **Exit**. Once you exit it, you should restart the computer to start it automatically. But if you have administrator privilege, you can start it again without restart. There are two steps: the first to start the agent, open the "Services" from the "Start menu" > "Control Panel" > "Administrative tools", and find the service "BelkinAPMmonitor", right click on it, select "Start". The second to start Trayicon, click the Belkin APM Software form Start menu > Program \ Belkin Automatic Power Management Software

### Other Windows

Run the Belkin APM Software form Start menu > Program \ Belkin Automatic Power Management Software to start the TrayIcon and Agent.

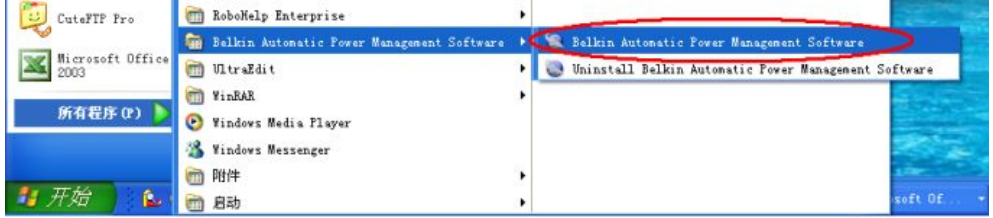

- The Agent can be start by right clicking on the Belkin APM Software icon on the system tool bar and select **Start Agent**. For Windows OS, the Agent can be start up automatically when the computer boots up.
- To start the Monitor, right click the Belkin APM Software tray icon, and select **Start Monitor**.
- To stop the Agent, right click the Belkin APM Software tray icon, and select **Stop Agent**.

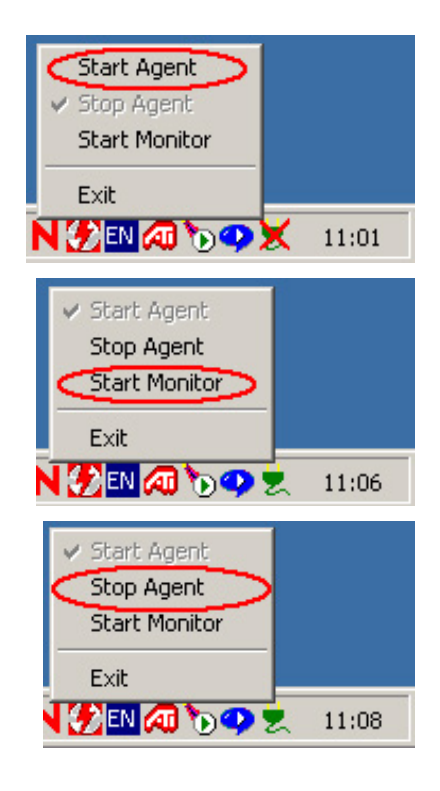

### Mac OS X

Set Agent to be auto started when the OS boots up:

Open **System Preferences > Accounts > Login items**, and click the **+** icon to add the **Applications / Belkin Automatic Power Management Software / Agent** as auto login item.

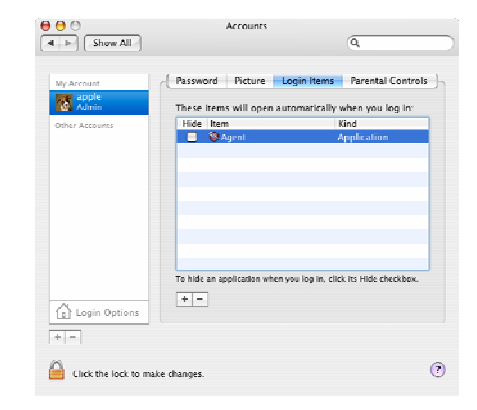

- To start the Agent, double click the executable agent link in **Applications / Belkin Automatic Power Management Software /** directory.
- The Agent can also be started by enter the installing directory and execute the command **./agent start**.
- To start the Monitor, double click the executable monitor link in **Applications / Belkin Automatic Power Management Software /** directory.
- The Monitor can also be started by enter the installing directory and execute the command: **./monitor**.
- To stop the Agent, enter the installing directory and execute the command: **./agent stop**.

### Linux and UnixWare

- To start the Agent, enter the **/opt/upspilot** in the address bar and execute the command: **./agent start**.
- To start the Monitor, enter the **/opt/upspilot** in the address bar and execute the command: **./monitor**.
- To stop the Agent, enter the **/opt/upspilot** in the address bar and execute the command: **./agent stop**.

## **Uninstall Belkin APM Software**

Note: Before uninstall Belkin APM Software, all Belkin APM Software program must be stopped first. Otherwise the uninstalling can not be run completely.

### Windows operating system

- 1. There are two ways of uninstalling Belkin APM Software:
	- a. Click directly on the **Uninstall Belkin Automatic Power Management Software** from the **Start menu > Belkin Automatic Power Management Software**. Notice: in Vista, make sure you have administrator privilege, right click and select "Run as administrator".
	- b. Use the **Add / Remove Program** under Control Panel, Select Belkin Automatic Power Management Software, and click the Change / Remove button.

2. The Uninstall Program will pop up a prompt, and click **Uninstall** to start the uninstalling.

To exit the uninstall, click **Cancel**.

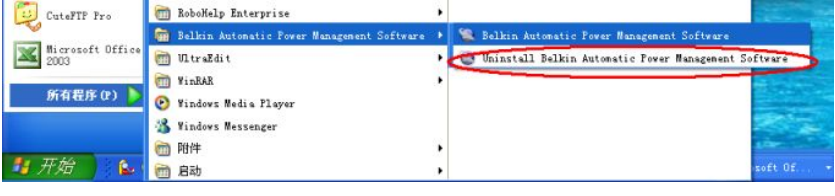

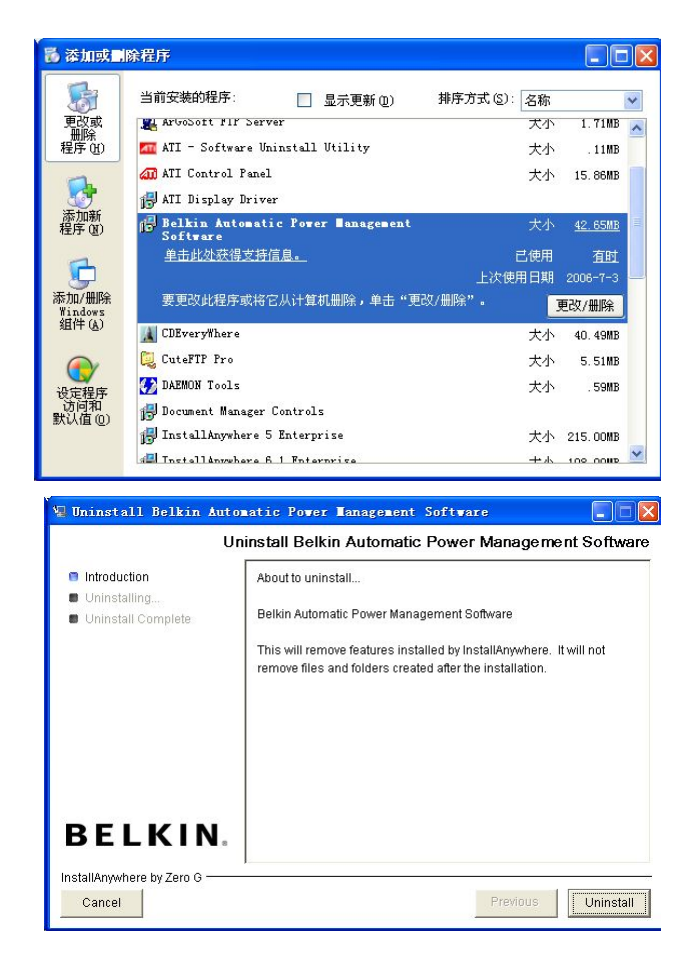

3. Click **Done** when the uninstall completes.

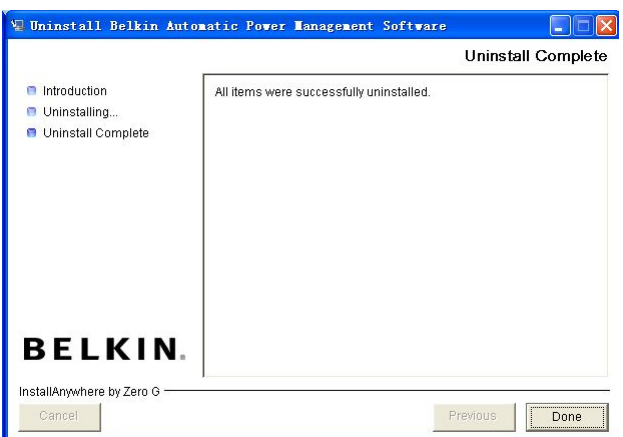

### Mac OS X system

- 1. Open the Terminal from Applications > Utilities > Terminal , enter the installation directory (**/opt/upspilot** by default) and execute the command: **sudo ./Uninstall**.
- 2. Enter the system account password when it prompts. The installation will be carried out with super user privilege and can completely uninstall all the files.
- 3. If you just execute the **./Uninstall** command , the installation may not has the permission to uninstall all the files.

### Linux and UnixWare system

Open the Terminal, enter the **/opt/upspilot** directory and execute command: **./Uninstall**.

## **Chapter 3 Belkin APM Software User Interface**

## **Belkin APM Software manage window**

Belkin APM Software Monitor shows "Belkin Automatic Power Management Software Manager" window which lists all Agents within the LAN.

There is a tree menu on the left side of the window that lists all hierarchical items, such as Root, networks, the Agents, the COM port, or USB port and the UPS models. By clicking any of them, the user can expand or collapse the associated list of sub-items.

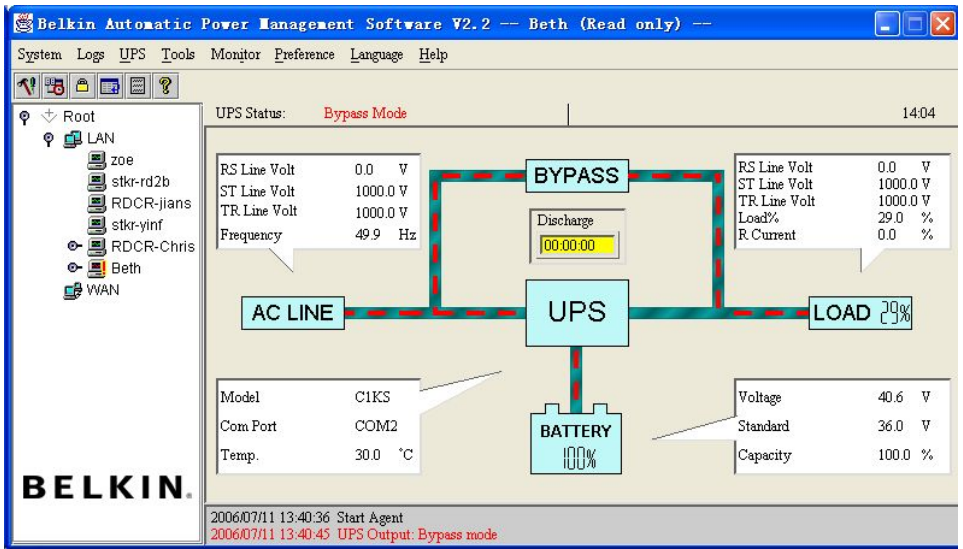

If you select one of the UPS model from the UPS List, the detailed information will be displayed on the right column. See the following graphic for detailed illustration.

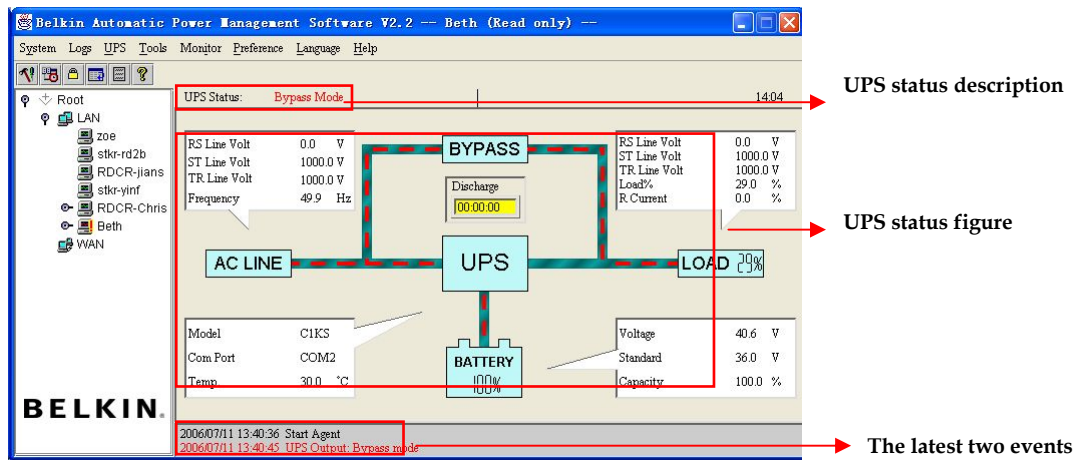

### UPS status bar

Five elements are in the Ups status figure: AC LINE, BYPASS, UPS, BATTERY, and LOAD. Each part connects with the power cord.

## **Menu and Dialog**

### System Menu

### *Auto Search UPS*

To open this option, selects **Auto Search UPS** from **System** menu, and Belkin APM Software starts searching for the UPS connection with the computer's serial port.

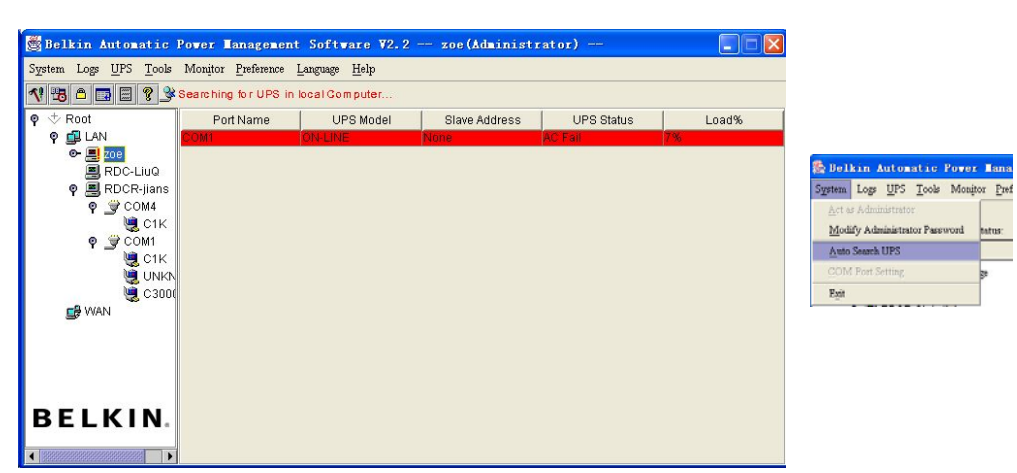

By clicking the item under the tree menu, the user is able to get the information as below:

- 1. All computers running Belkin APM Software Agent in the LAN.
- 2. UPS COM port or USB port.
- 3. The UPS model and Agent connecting information.
- 4. The Agent status and user connecting information.

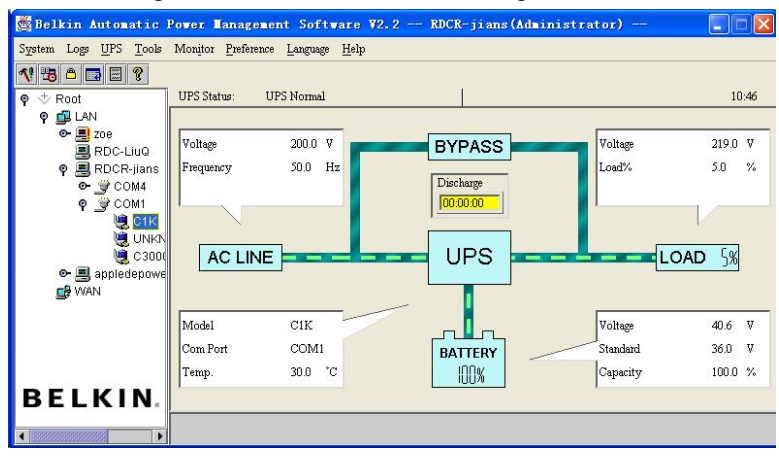

#### *Administrator*

To open this option, selects **Act as Administrator** from **System** menu. Enter the administrator password in the dialog box and then click **OK**. If the entry is not correct, a prompt pops up to give the warning message. Or users can get the administrator access right and set up the Agent.

**Note:** Default password is blank.

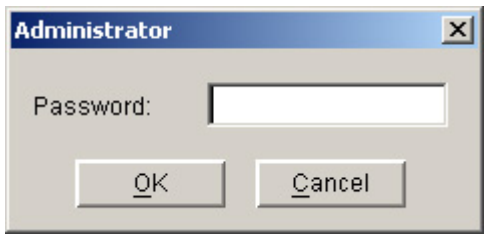

### *Administrator Password Settings*

#### To open this option, selects **Modify Administrator Password** from **System** menu.

Administrator password only can be set or changed by super user on local machine. If you are not a super user, the Administrator prompt pops up and tell to log in as an administrator first.

Users need to enter a new password in the **New Password** line and re-enter the new password again to confirm the password. If the passwords are not consistent with each other, a prompt pops up to notify the consistency problem and request to enter the new password again. Click **OK** when the entry is done. Now the new password is applied.

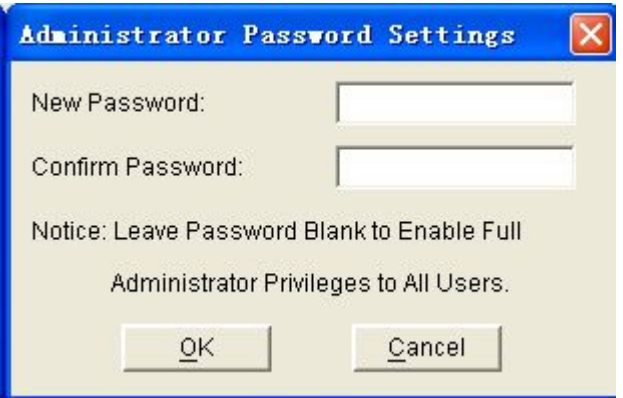

Leaving the password blank enable full administrator

privileges to all users. It means that anyone can have full access without logging in as an administrator. So ,if you want users to have full administrator privileges only by logging in, set the password non-blank.

#### *Communication Port Settings*

#### To open this option, selects **Communication Port Settings** from the **System** menu.

For Linux and Unix platform, the Belkin APM Software is not able to auto detect the Serial Port Devices. If the System has a Serial Port that not being found in the default setting table, you must add it manually in the "Communication Port Settings" window before using it. To add a new COM port, enter the port in the blank column first and then click **Add**.

Read the followed table for detailed information on Serial Port Devices setting:

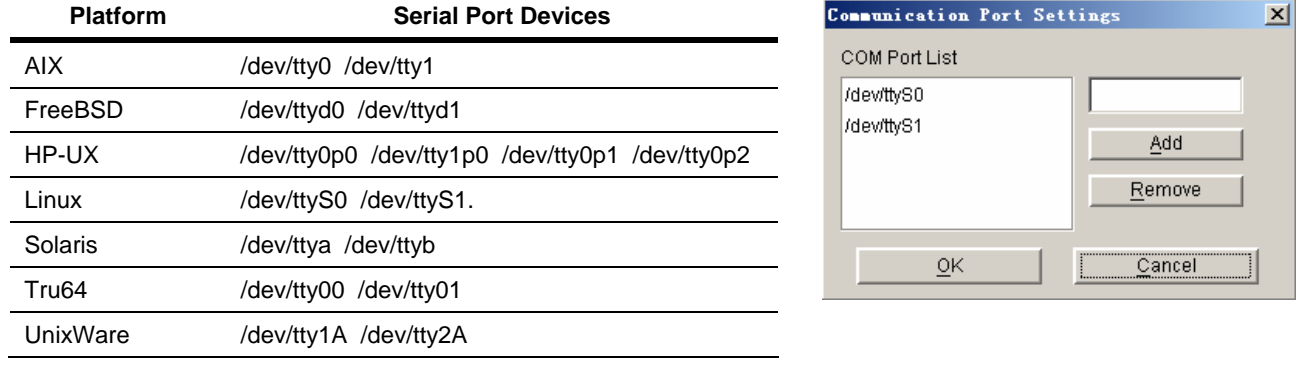

**Note:** If **OK** is not available, which means your access authority of the current Agent is "Read Only" and the settings can't be changed. To log in as an administrator, refer to *on page 14* for detailed information.

### Log Menu

#### *Event Log Viewer*

Three methods to open the Event Log Viewer:

- 1. Selects **Event Log** from **Logs** menu,
- 2. Click buttons from the toolbar,
- 3. Click **View log** button of Event Log in the **Record Setting** window.

Then the **Event Log Viewer** pops up, which shows a list of history events.

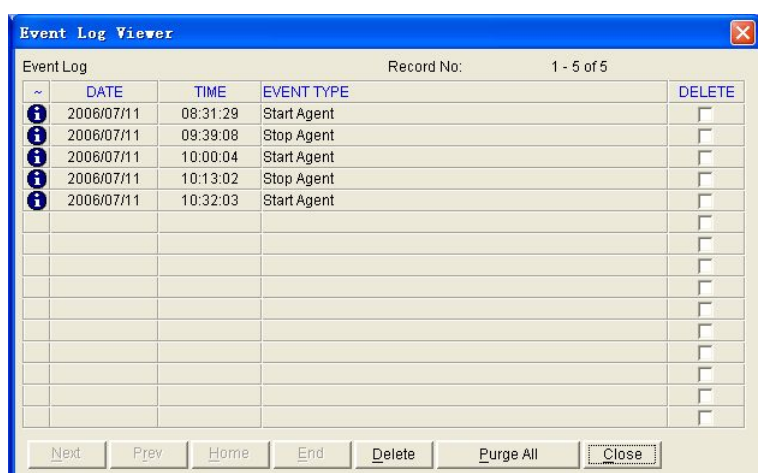

#### **Deleting an event:**

Check in the **DELETE** column on the event which you wish to delete, and click **Delete** at the bottom of the window.

#### **Deleting all events:**

Click **Purge All** at the bottom of the window to delete all events.

**Note:** If **Delete** or **Purge All** is not available, which means your access authority of the current Agent is "Read Only", and can't carry out the operation. To log in as an administrator, refer to *on page 14* for detailed information.

#### *Data log Viewer*

To open this option, selects **Data Log Viewer** from the **Logs** menu, or click **View log** button of Data Log in the **Record Setting** window, and the Data Log Viewer pops up to show history data. Users can click **Next**, **Prev**, **Home** and **End** to display the data log.

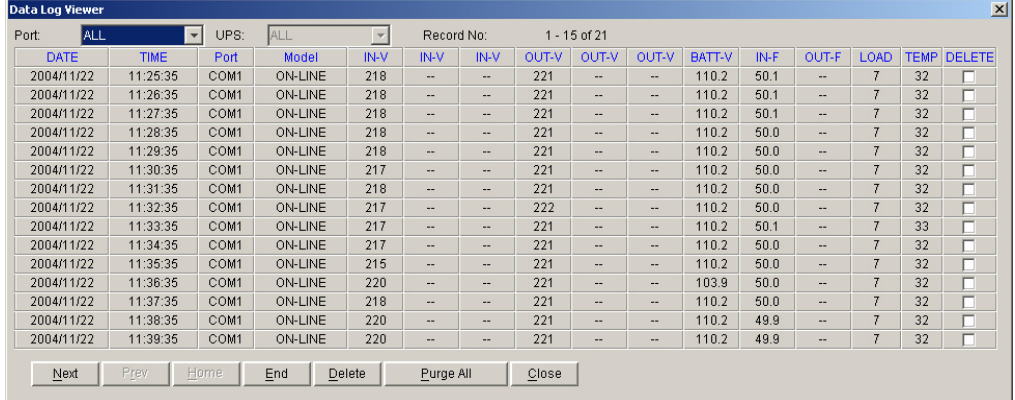

#### **Deleting a data log:**

Check in the **DELETE** column on the data log which you want to delete, and click **Delete** at the bottom of the window.

#### **Deleting all events:**

Click **Purge All** at the bottom of the window to delete all events.

**Note:** If **Delete** or **Purge All** is not available, which means your access authority of the current Agent is "Read Only", and can't carry out the operation. To log in as an administrator, refer to *on page 14* for detailed information.

#### *Record Setting*

Event Log and Data Log are contained in this setting.

#### **Event Log**

To open this option, selects **Record Setting** from the **Logs** menu.

The default value of the maximum file length of Event Log Viewer is 32KB (The maximum value is 1MB) Click **View Log** to open **Event Log Viewer**.

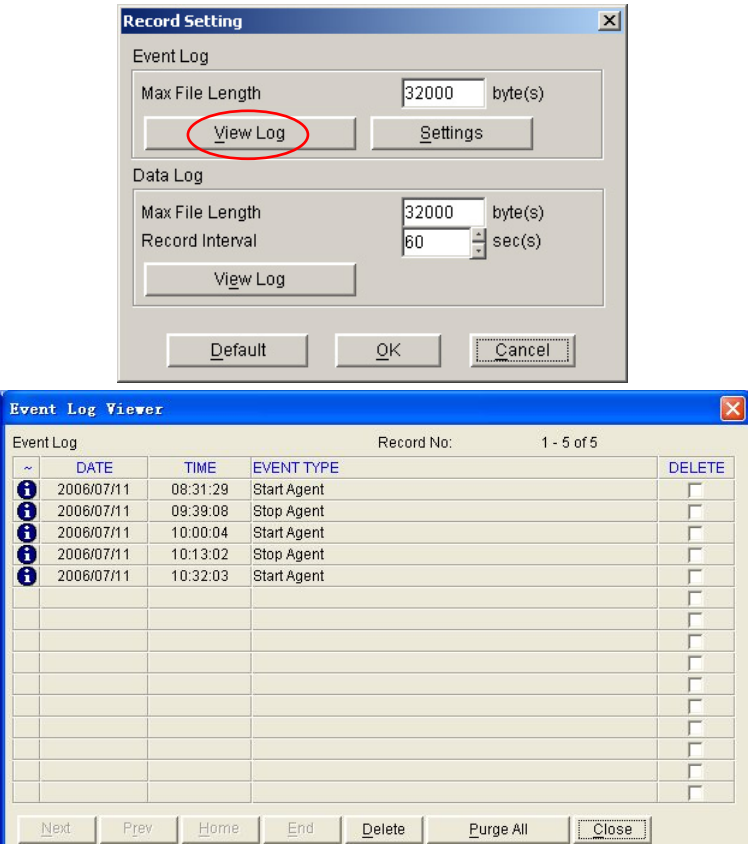

### **Data Log**

To open this option, clicks **Settings** of Event Log in Record Setting window.

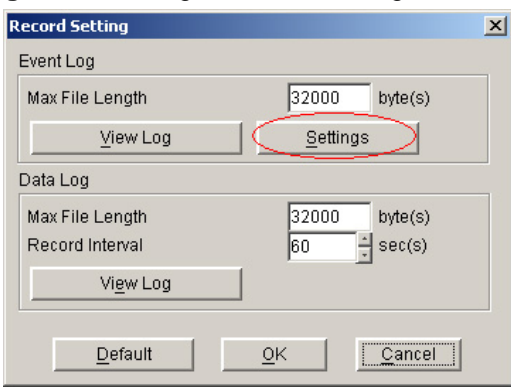

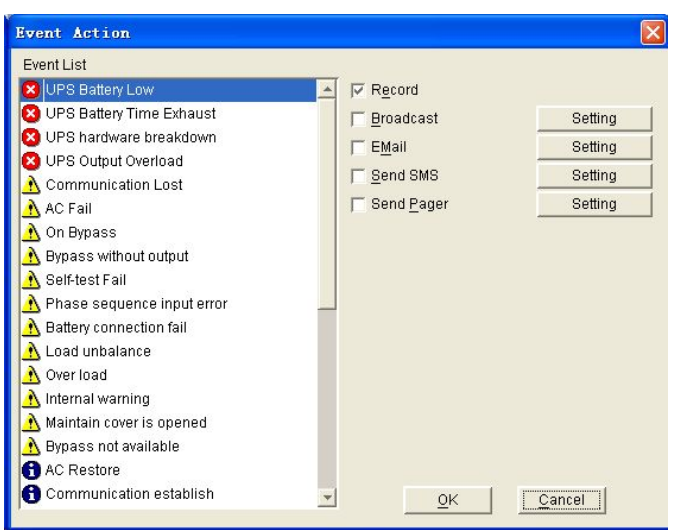

The default **Max File Length** in Data Log is 32KB (the maximum is 1MB). The default **Record Interval** in Data Log is 60 second (the maximum is 3600 seconds). Click **View Log** to open Data Log dialog.

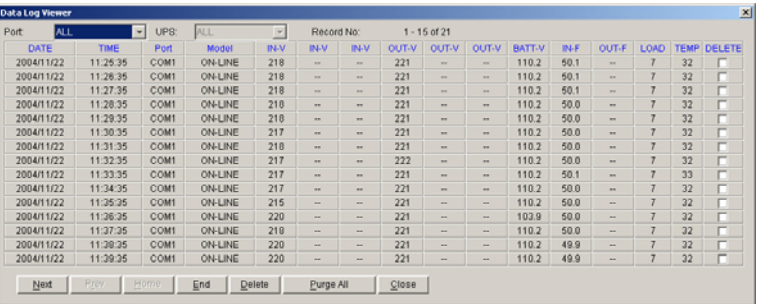

**Note:** Click **Default** and all parameters in this page will return default value. If the **OK** is not available, which means your access authority of the current Agent is "Read Only", and the parameters can't be changed. To log in as an administrator, refer to *on page 14* for detailed information.

### UPS Menu

#### *UPS Control Parameters*

To open this option, selects **UPS Control Parameters** from **UPS** menu.

Read the followed table for detailed information on UPS Control Parameters setting.

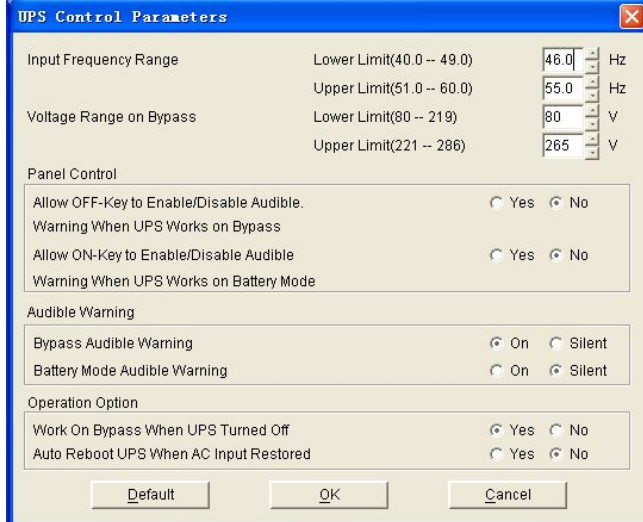

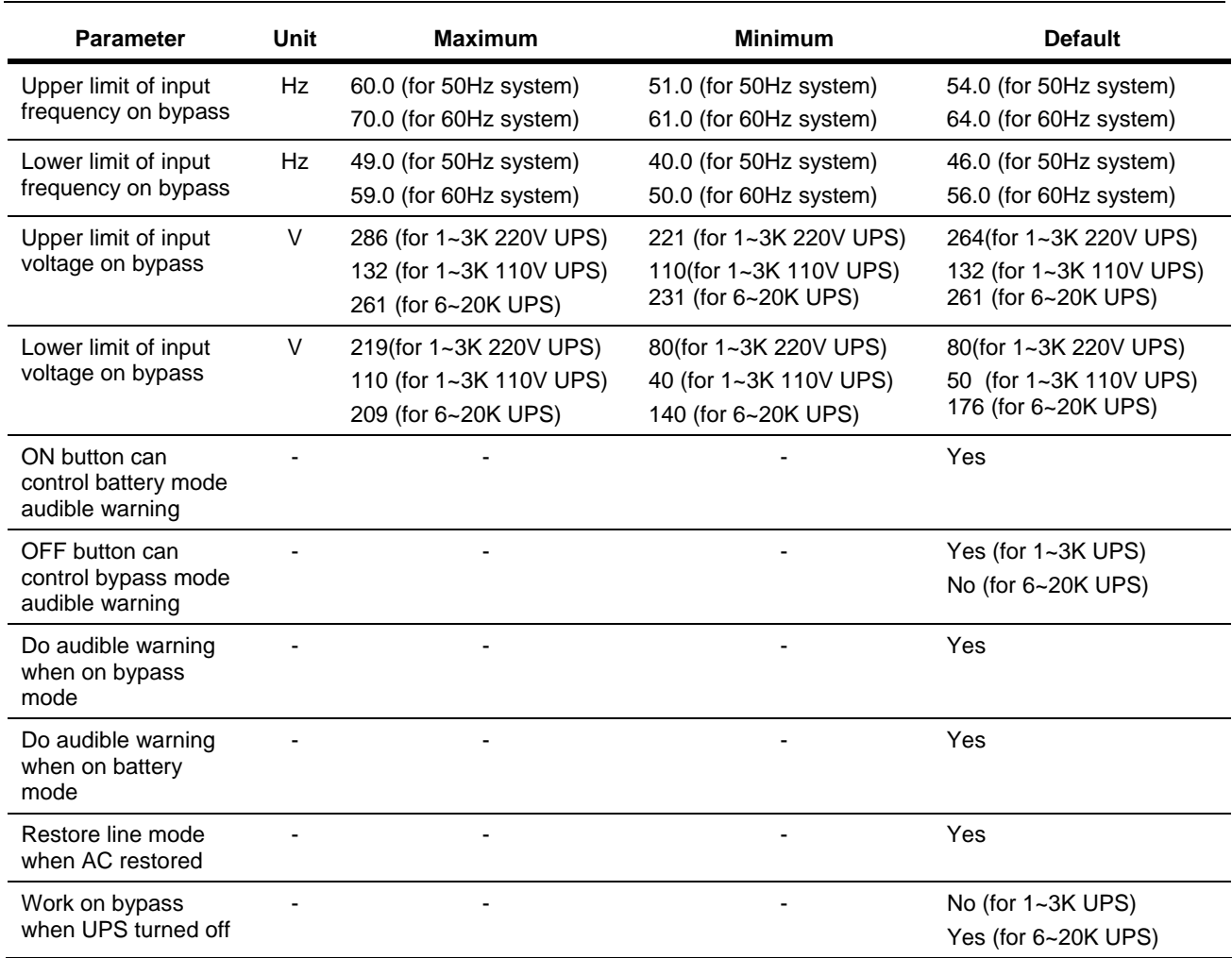

**Note:** Press **Default**, all parameters in this page will return to default value.

For regular LINE-INT UPS, users can enable / disable the battery mode alarm audible warning in this window.

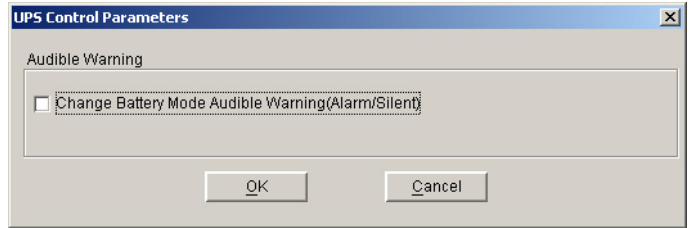

For special LINE-INT UPS, read the followed table for detailed information.

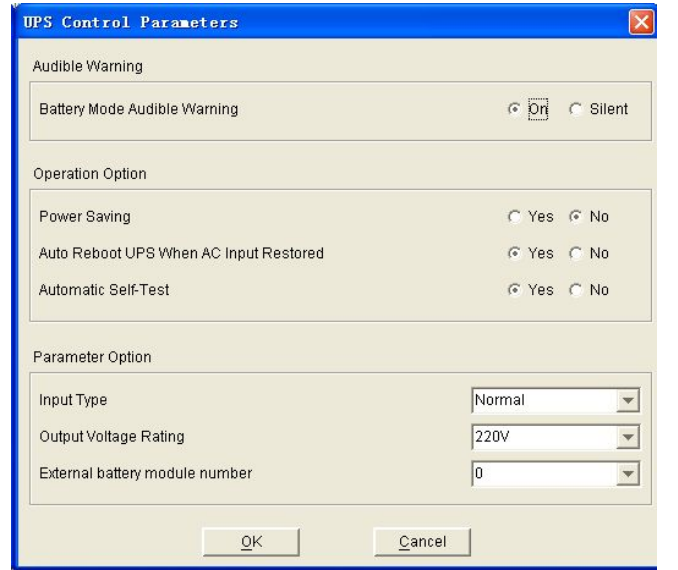

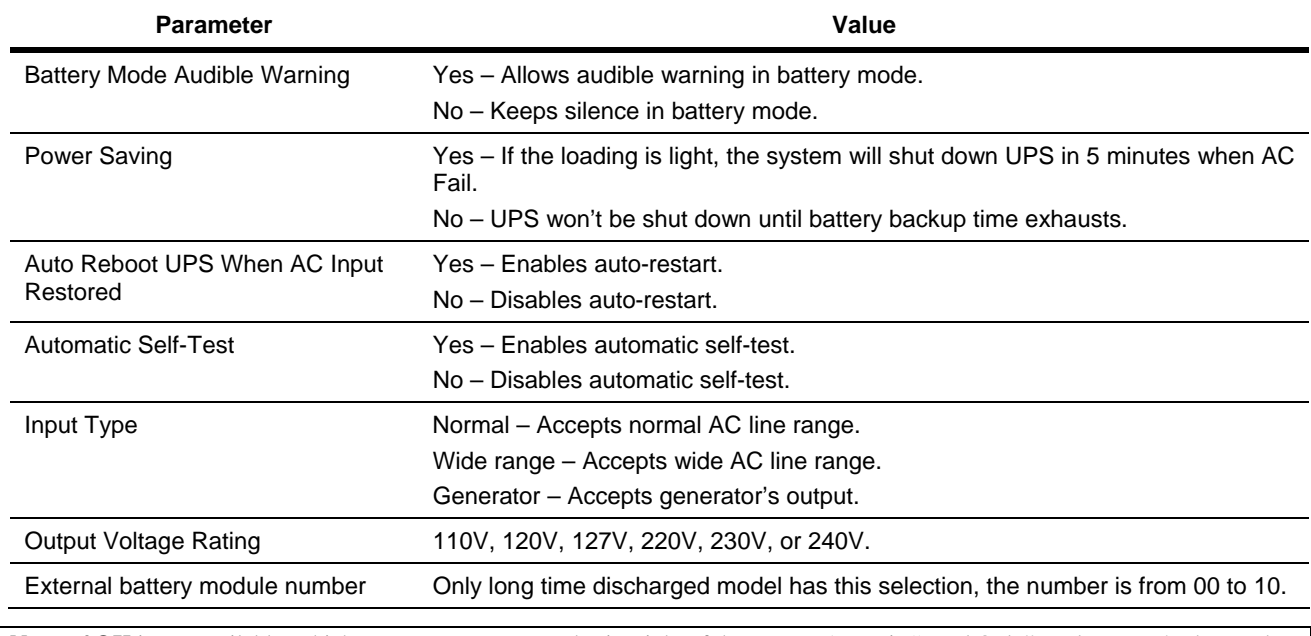

**Note:** If **OK** is not available, which means your access authority right of the current Agent is "Read Only", and you can't change the settings here. To log in as an administrator, refer to *on page 14* for detailed information.

### *Event Action*

To open this option, selects **Event Action** from the **UPS** menu or button in the toolbar. In **Event Action** window, users can select which action to be carried out to when certain event occurs. Users can select

Record, Broadcast, Email, Send SMS or Send Pager as the warning message. Events are divided into three types of icons:

- Severity (red),
- Warning (yellow), and
- Message (blue)

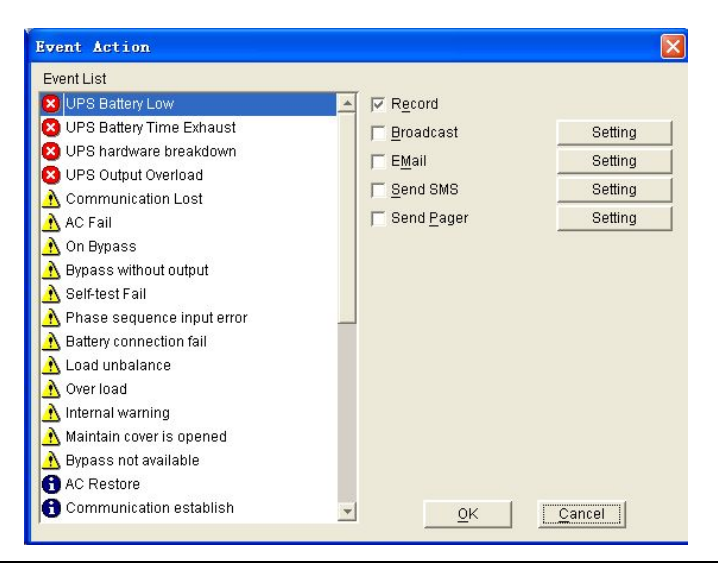

**Note:** To use **Email** function, you must setup an available SMTP server. For detailed information please refer to "How to realize sending event message by e-mail".

#### *Shutdown Settings*

To open this option, selects **Shutdown Parameter** from the **UPS** menu.

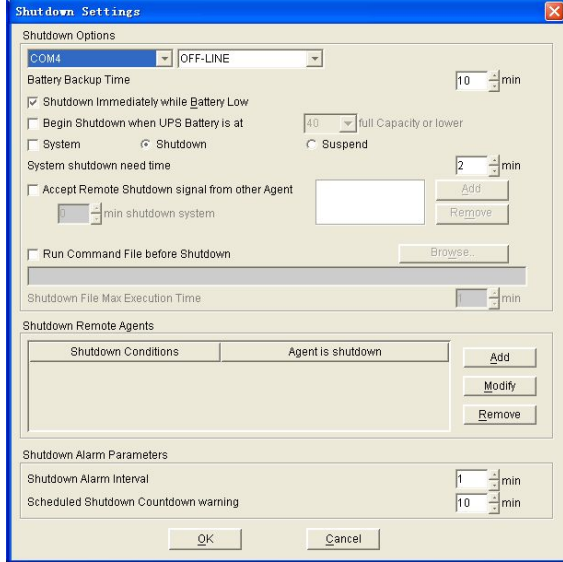

Read the followed table for detailed information about **Shutdown Options** in Shutdown Settings.

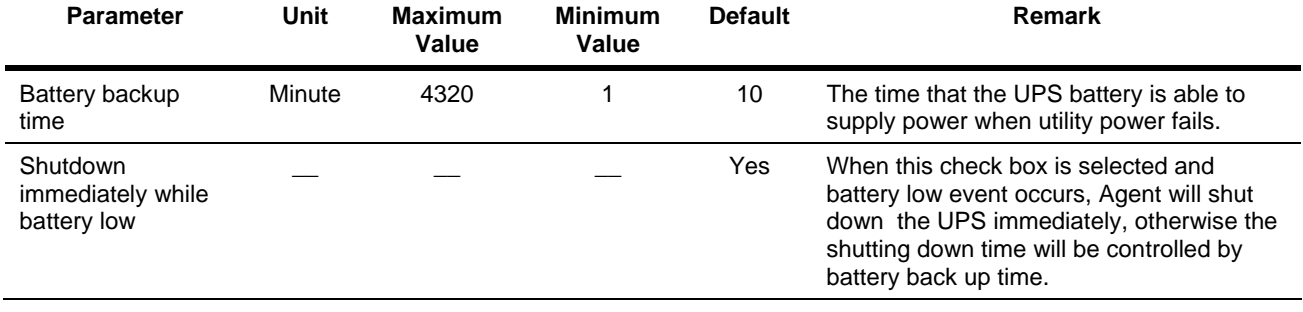

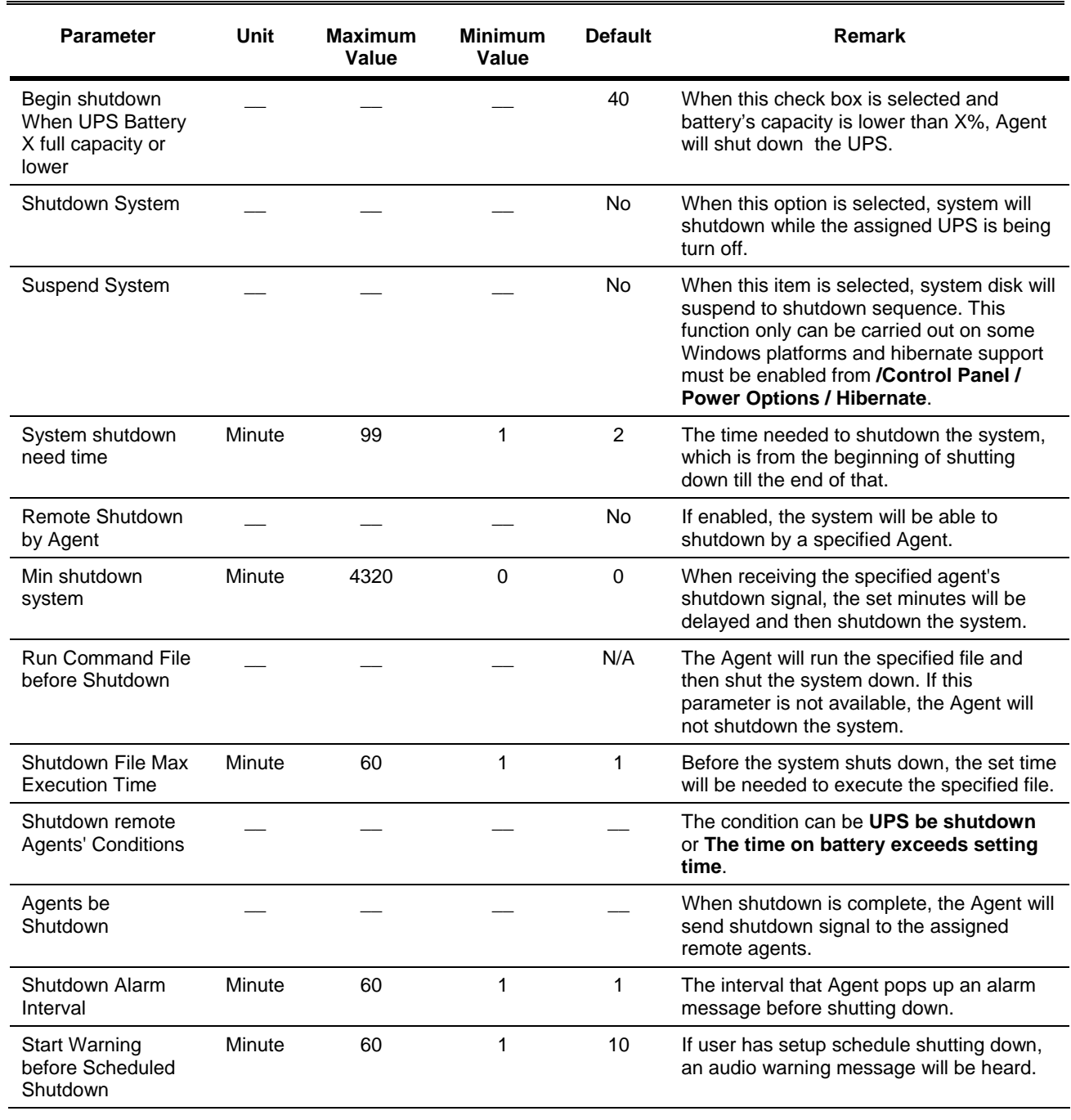

**Note:** If **OK** is not available, which means your access authority right of the current Agent is "Read Only", and you can't change the settings here. To log in as an administrator, refer to *on page 14* for detailed information.

For example, the Battery Backup Time is set to 3, System shutdown need time is set to 2, then click the OK. Once AC failed, a warning dialog which noticed shutdown appeared, the value of the time in the warning dialog is 3 minutes initially which equals battery backup time, then count down. 3 minutes later, the time in the warning dialog is 0 , and then the software will send an shutdown command to UPS.2 minutes later, the output of UPS in off.

It takes 2+3=5 minutes totally to shutdown the output of UPS.

For "Run command file before shutdown" option, check it and select a bat , script ,exe or other file, then before the shutdown , the software will execute or open it for you.

### *UPS Self-Test*

To open this option, selects **Battery Self-Test Now** from **UPS** menu.

In this window, users can select from three different types of test:

- Self-Test for 10 seconds,
- Self-Test until battery low,
- Self-Test for xx minutes.
	- The time range for this item is from 1 to 99 (minutes).

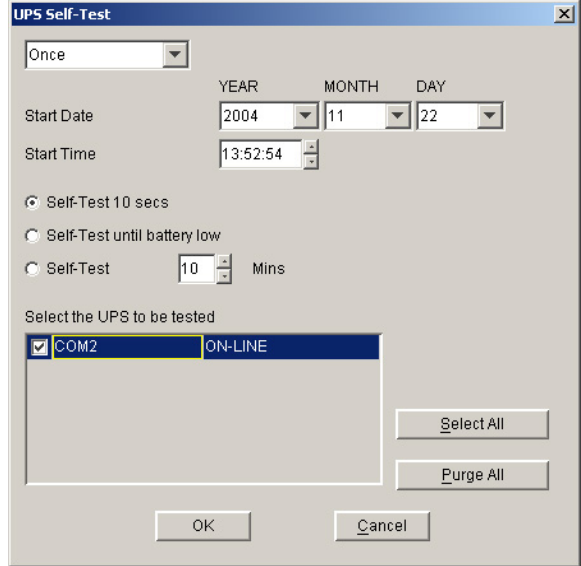

**Note:** If **OK** is not available, which means your access authority right of the current Agent is "Read Only", and you can't change the settings here. To log in as an administrator, refer to *on page 14* for detailed information.

#### *UPS Test Manager*

To open this option, selects **Battery Self-Test Schedule** from **UPS** menu. **UPS Test Manager** can be used to display and setup UPS self-test task. There are two types of the task: **Once** or **Monthly**.

UPS self-test can be set as

- UPS self test for 10 seconds.
- UPS self test to battery low, or
- UPS self test for the appointed time. The time range for this item is from 1 to 99 (minutes), and the default value is 10 (minutes).

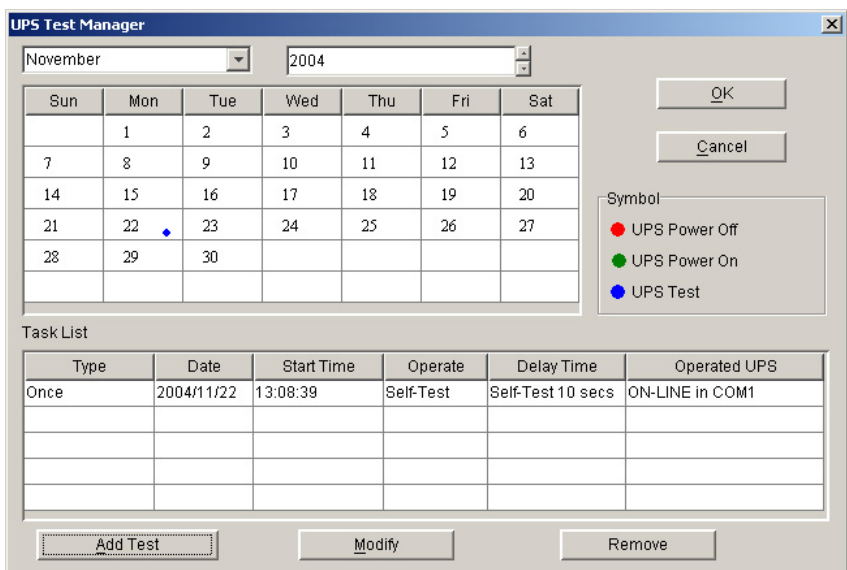

Two parts are in the UPS Test Manager window, **Calendar** and **Task List**. All UPS self-test and UPS OnOff tasks are shown in the calendar. The red dot presents the **Power Off** action, the green dot presents the **Power On** action and the blue dot presents the UPS test task. Click **Add Task** to add a new self-test task into the schedule.

If you select any of the UPS self-test tasks from the task list, the selected task can be modified by click **Modify** at the bottom of the window, and the task can be also removed by clicking **Remove**.

**Note:** If **OK**, **Add Tes**t, **Modify** and **Remove** are not available, which means your access authority of the current Agent is "Read Only" and the settings can't be changed. To log in as an administrator, refer to *on page 14* for detailed information.

### *UPS OnOff Manager*

To open this option, selects **UPS OnOff Schedule** from **UPS** menu. UPS OnOff Manager can be used to display and set UPS OnOff tasks. Two methods to set this manager: **Once** or **Weekly**.

The UPS power off time range (from shutdown to turning on next time) can be set from 1 to 9999 (minutes). For example, the longest power off time is 6 days 22 hours and 39 minutes. The input range for the year is 2002-2035. UPS OnOff Manager contains **Calendar** and **Task List**. All UPS self-test and UPS OnOff tasks are shown in the calendar. The red dot presents the **Power Off** action, the green dot presents the **Power On** action and the blue dot presents the UPS test task. Click **Add UPS OnOff** to add a new self-test task into the schedule.

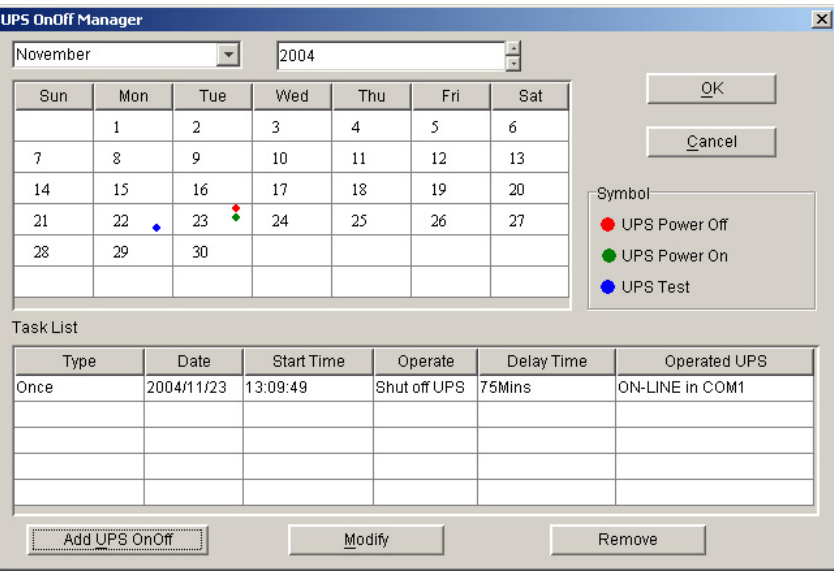

Users can add new weekly and special time UPS Power OnOff tasks by clicking **Add UPS OnOff** at the bottom of the window.

If you select any of the UPS self-test tasks from the task list, the selected task can be modified by clicking **Modify** at the bottom of the window, and the task can be also removed by clicking **Remove**.

#### **Note:**

- 1. **The set UPS self-test task and UPS Power On/Off tasks can't interfere with each other**.
- 2. If **OK**, **Add Tes**t, **Modify** and **Remove** are not available, which means your access authority of the current Agent is "Read Only" and the settings can't be changed. To log in as an administrator, refer to *on page 14* for detailed information.

#### *Schedule Viewer*

To open this option, selects **View Schedule** from **UPS** menu.

This function is used to show the set UPS Power OnOff and self-test tasks. The window contains Calendar and Task List. Only the tasks in the current month are displayed in the list. The red dot presents the **Power Off** action, the green dot presents the **Power On** action and the blue dot presents the UPS test task.

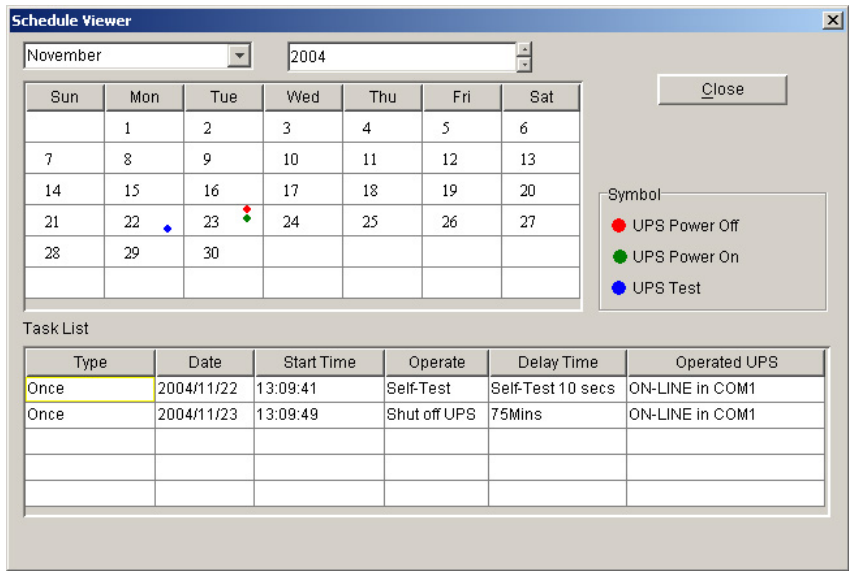

### Tools Menu

#### *Broadcast Message Settings*

To open this option, selects **Broadcast Setting** from **Tools** menu, or click Setting of Broadcast item in the window.

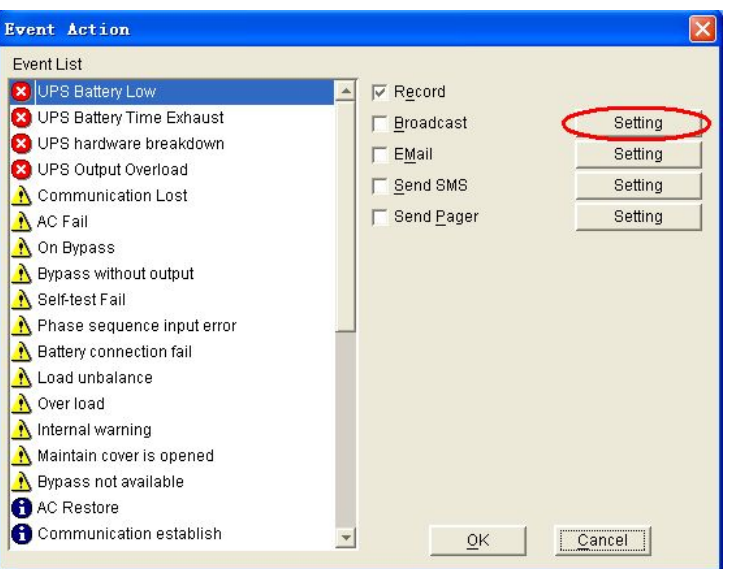

All users will be listed under **Broadcast To.** A specified user must be assigned if the broadcast message needs to be sent. Adds or removes a user by clicking **Add** or **Remove** on the right in the window.

**Note: All Users and Domain User item can't be deleted**. All Users means all computers in the LAN. Domain User means computers in the same domain with local Agent.

**Send Message** list box contains all types of messages. Selects or unselects a message by checking in front of the item.

#### **Note:**

- 1. This setting is only available in **Windows** OS.
- 2. If **OK**, **Add Tes**t, **Modify** and **Remove** are not available, which means your access authority of the current Agent is "Read Only" and the settings can't be changed. To log in as an administrator, refer to *on page 14* for detailed information.

To receive broadcast message, **Winpopup** in Windows 95 / 98 and **Messenger Service** in Windows NT / 2000 must be enabled. In Vista, because of the cancel of Messenger Service, the message can not be received.

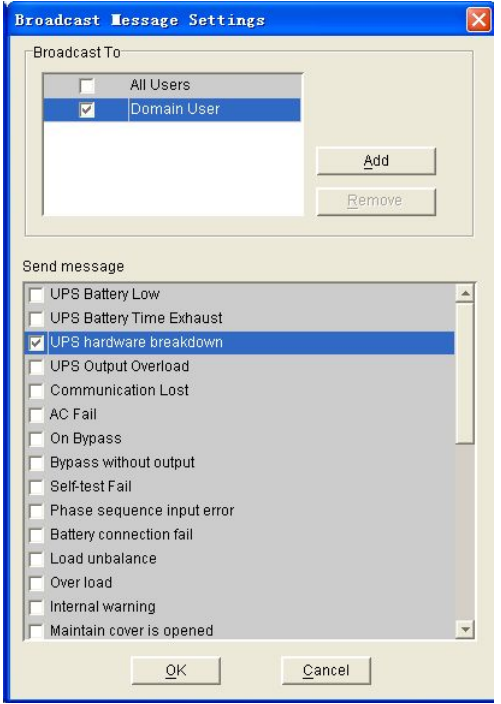

#### *Email Settings*

To open this option, selects **Email Settings** from the **Tools** menu, or click **Setting** of Email item in the window.

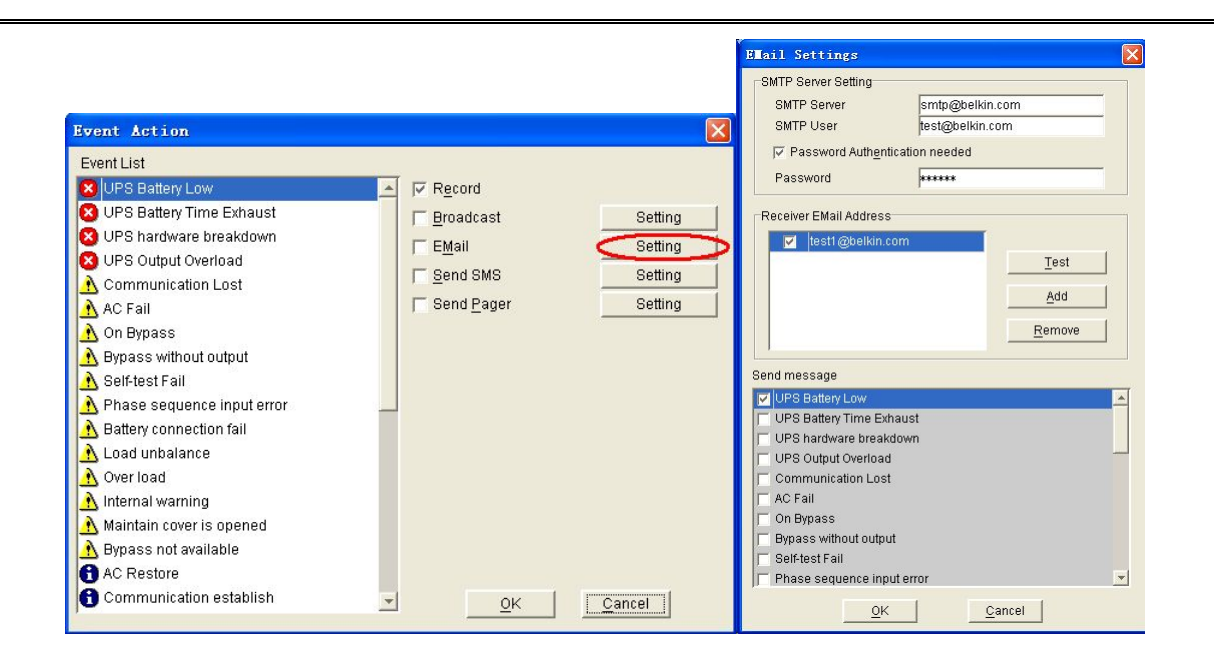

The **SMTP Server Settings** of Email Settings are listed below:

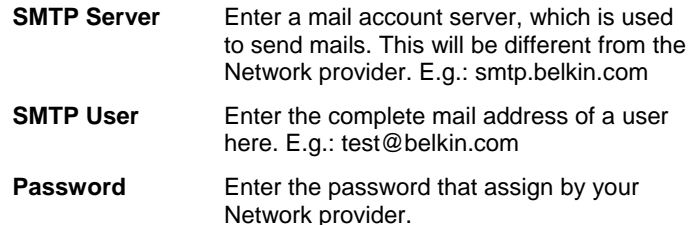

**Receiver EMail Address** contains all mail addresses which will receive the email message. To add a new email address, click **Add**. To delete a mail address, click **Remove**. To test if a selected mail address will receive the assigned message successfully, click **Test**.

**Send Message** list box contains all types of messages. Selects or unselects a message by checking in front of the item.

Default setup of all entries will be empty, and it can only be set in the local Agent.

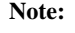

1. If you want to send emails via Internet, you must have a SMTP account number in the Internet.

2. If **OK** is not available, which means your access authority of the current Agent is "Read Only" and the settings can't be changed. To log in as an administrator, refer to *on page 14* for detailed information.

#### *SMS Setting*

To open this option, selects **SMS Setting** from the **Tools** menu, or click **Setting** of **Send SMS** in the window.

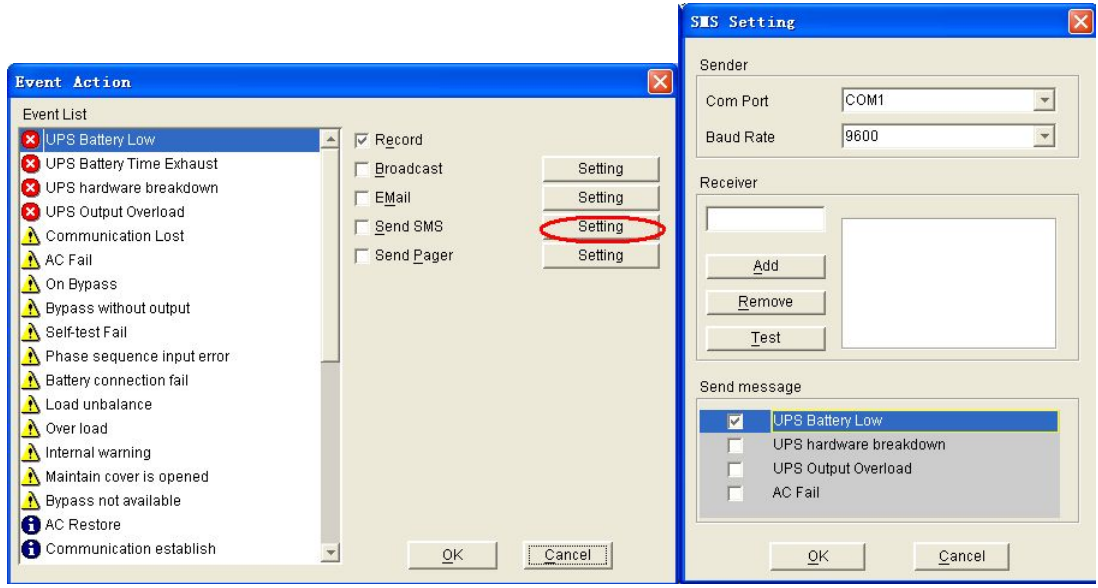

To configure SMS setting, read the contents below:

#### **Sender**

SMS is sent via GSM modem or mobile phone which connects to your computer. Users need to select the **COM port** which is being used by GSM Modem or mobile phone. Then set baud Rate of this COM port. **Receiver:** 

The mobile phone numbers which will receive the SMS.

- To add a phone number, enter the number first and then click **Add**.
- To delete a number, select a number from the phone number list and click **Remove**.
- To test if the SMS sending will be success or not, select a phone number from the list, and click **Test**.

#### *Send message*

**Send Message** list box contains all types of messages. Selects or unselects a message by checking in front of the item.

**Note:** If **OK** is not available, which means your access authority of the current Agent is "Read Only" and the settings can't be changed. To log in as an administrator, refer to *on page 14* for detailed information.

#### *Pager Setting*

To open this option, selects **Pager Setting** from the **Tools** menu, or click **Setting** of **Send Pager** item in the window.

**Note:** To configure the pager setting, users must have **full access** authority.

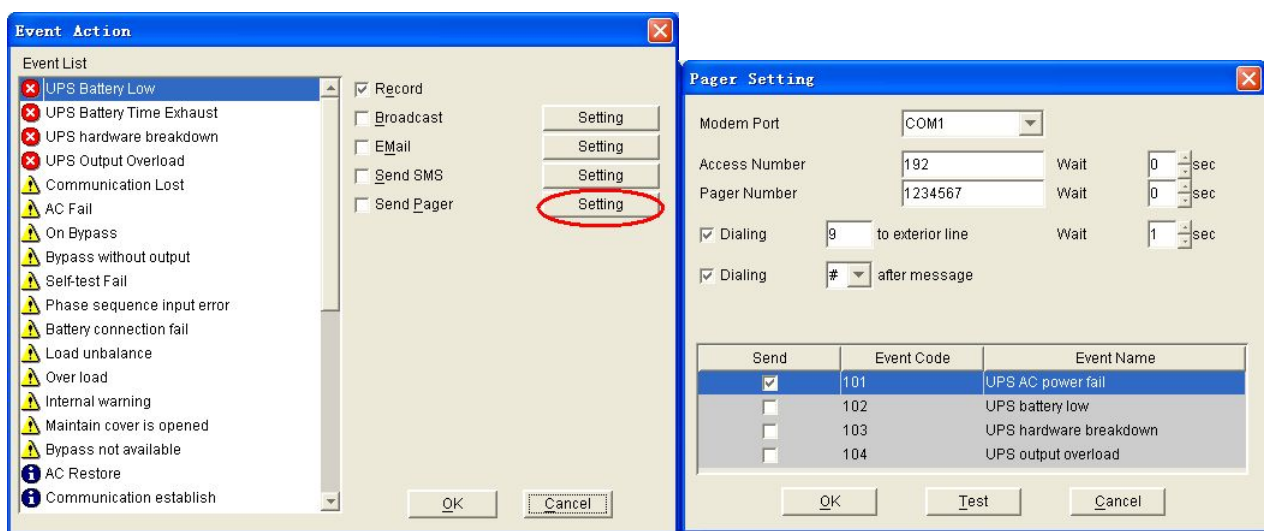

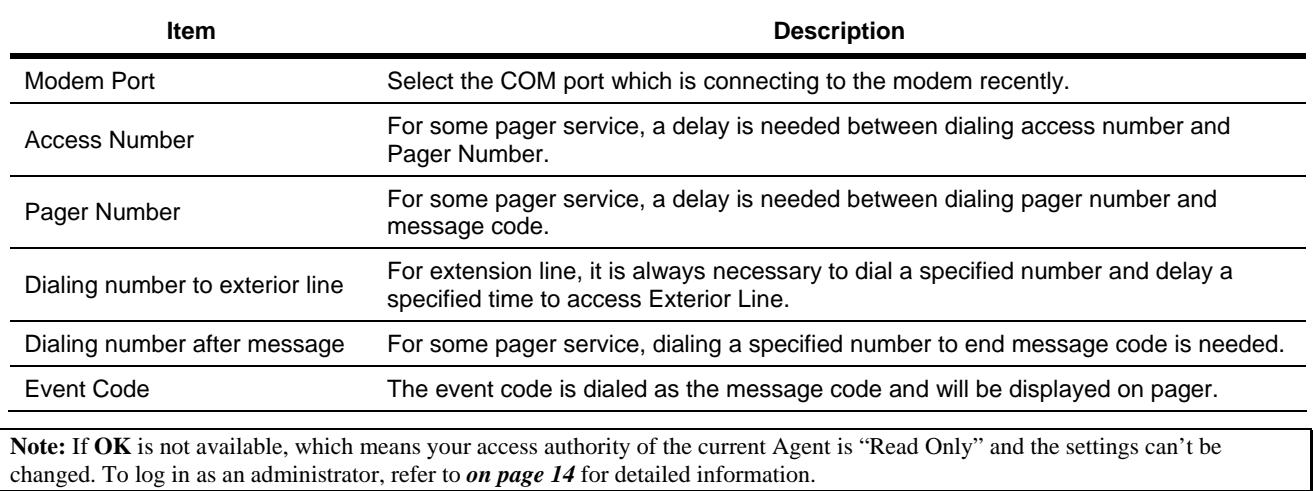

### Monitor Menu

#### *Monitor Remote UPS*

To open this option, select **Monitor Remote UPS** from the **Monitor** menu.

Enter the IP address of an Agent to be monitored and click **OK**. If the agent exists, the information will be displayed under the WAN directory in the tree menu in Belkin APM Software Manager.

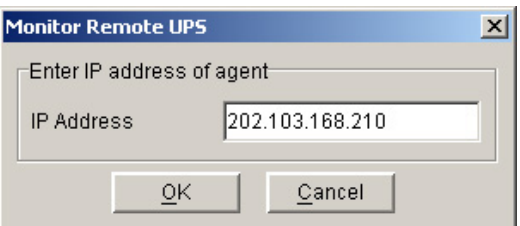

#### **Note:**

- 1. The maximum of remote agent can be monitored is **32**.
- 2. If Belkin APM Software can't communicate with a remote agent within **6** minutes, this agent will be deleted automatically.

You can manually delete a remote agent by selecting the agent node under "WAN", and then click the

mouse right button to show a delete pop up menu, select **Delete** to remove it.

### Preference Menu

#### *Bottom image*

To open this option, selects **BottomImage** from the **Preference** Menu.

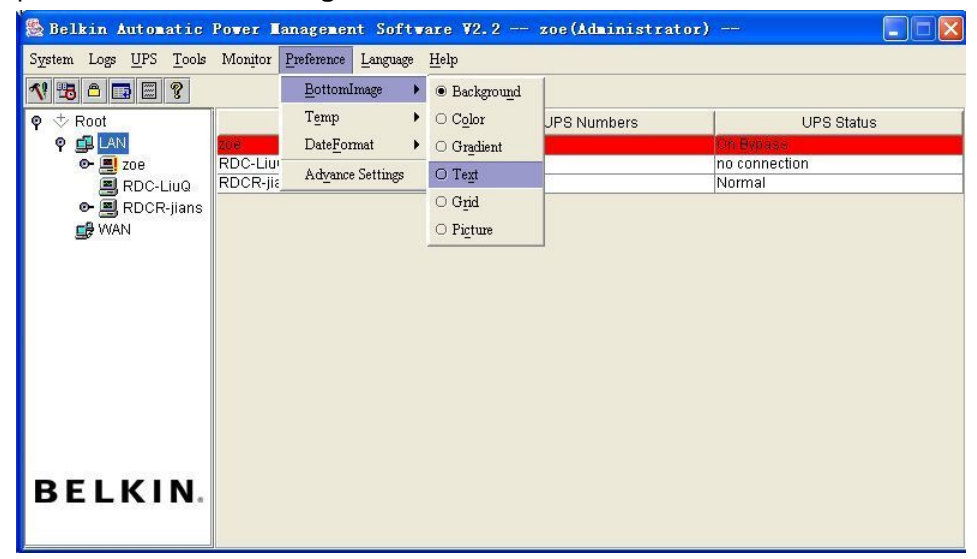

#### *Temp*

To open this option, selects **Temp** from the **Preference** menu, and selects which type of temperature you want to show on the interface: **C** (Centigrade), or **F** (Fahrenheit).

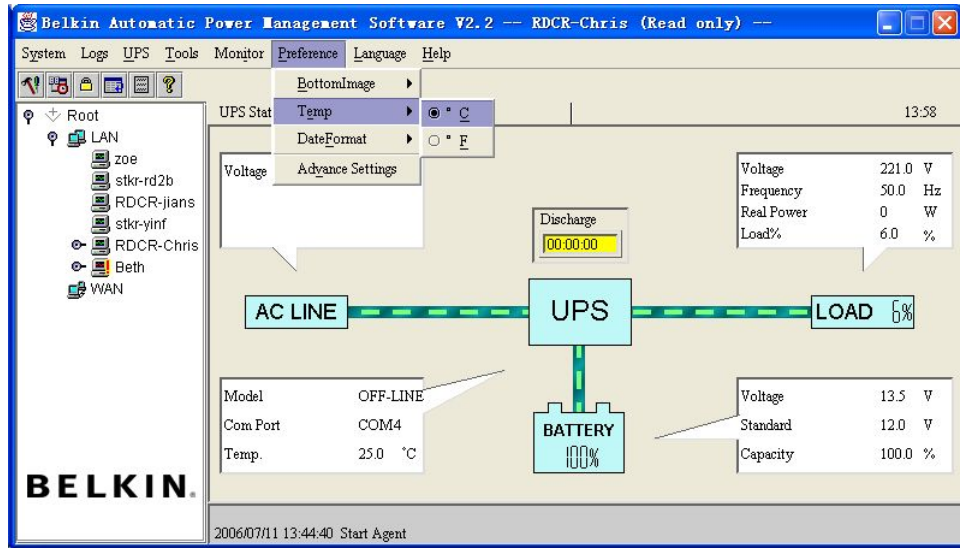

#### *Date Format*

To open this option, selects **DateFormat** from the **Preference** Menu.

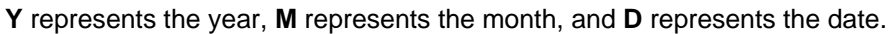

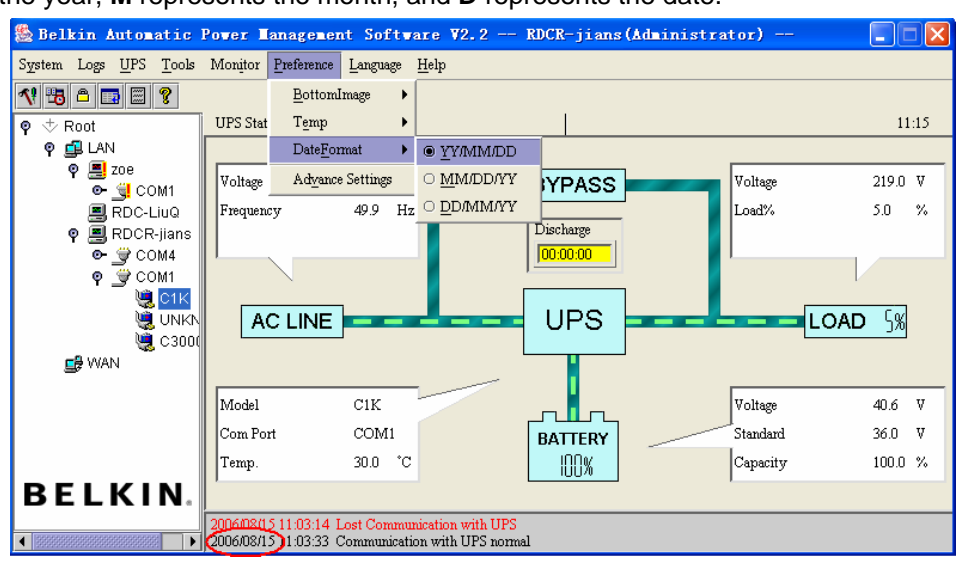

#### *Advance Settings*

To open this option, selects **Advance Settings** from the **Preference** menu.

### **The General Tab**

You can set the color of general text, the color of warn text, and the font.

#### **The BottomImage Tab**

If you click **None** on the top of this tab, the interface bottom image

In this tab, users can set the **Color**, **Gradient**, **Text**, and **Grid** color of the Belkin APM Software interface. Users can also set a preferred image as the bottom image. Click Picture, and select an image file from the pull-down menu.

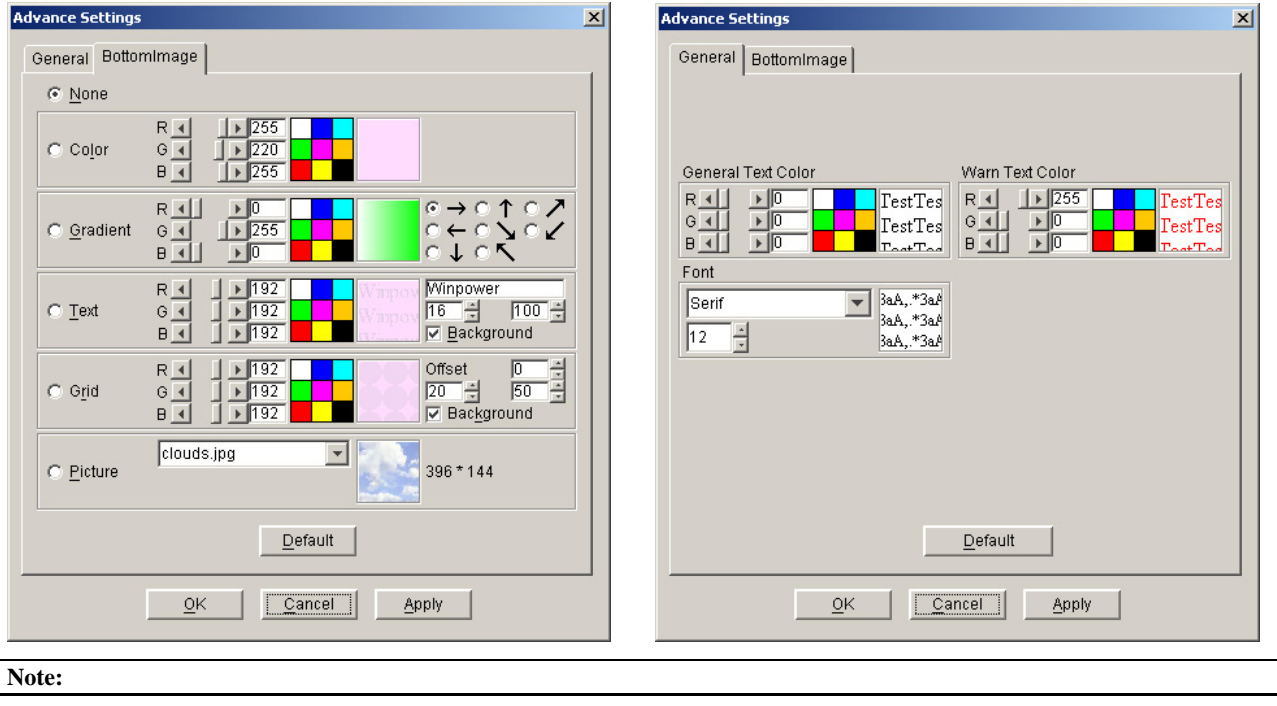

1. If you click "Default" button, the parameters in this view will be turned into default value.

2. If **OK** is not available, which means your access authority of the current Agent is "Read Only" and the settings can't be changed. To log in as an administrator, refer to *on page 14* for detailed information.

### Language Menu

### *Language*

Users can change the interface language from the **Language** menu. English, Chinese(Traditional), Chinese(Simplified), German, French, Italian, Spanish, Turkish or Portuguese is available.

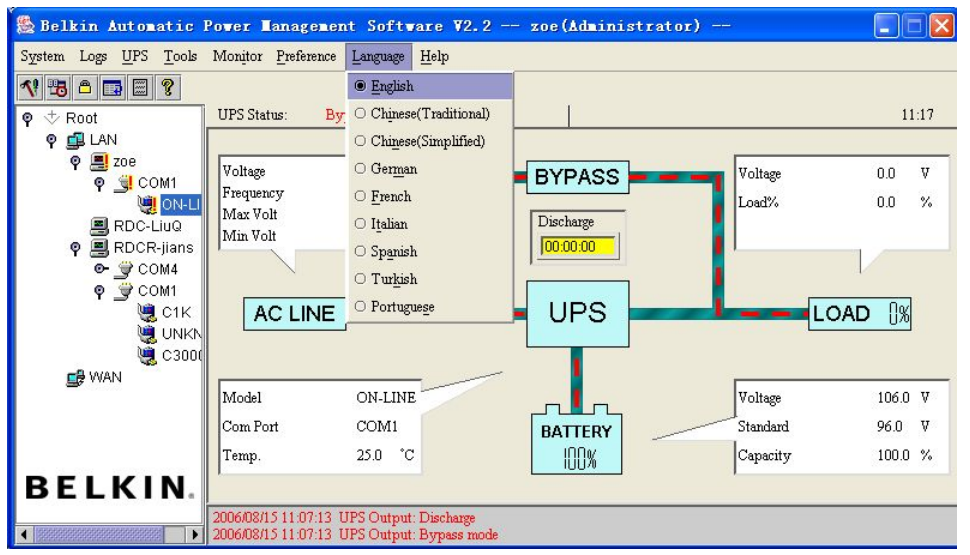

## **Chapter 4 How to do**

## **Realizing the assigned COM port**

When the PC with Belkin APM Software has multiple serial ports, the Belkin APM Software allows the user to change the current used serial ports of the UPS via **Auto search UPS** under the **System** menu.

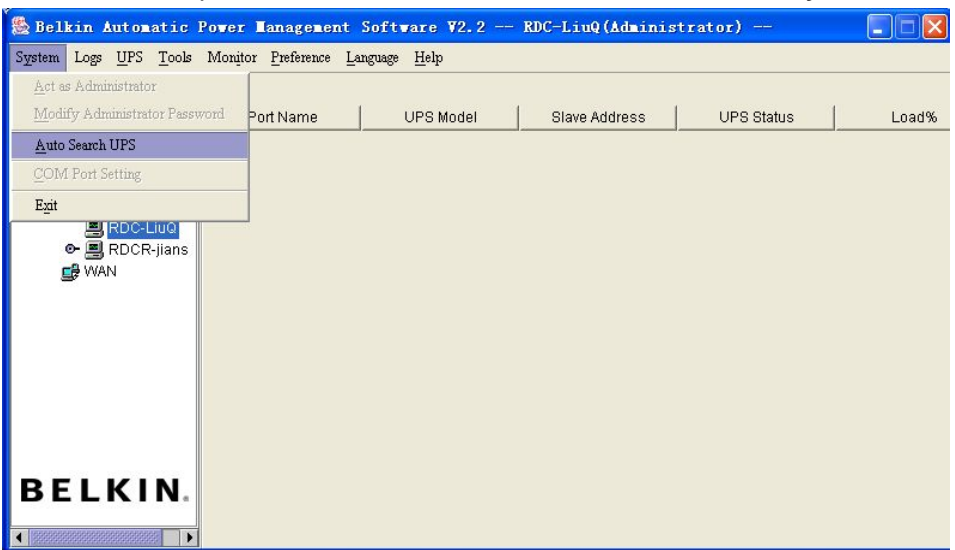

There is a tree menu in the left column to display a hierarchical list of items, such as Root, networks, the Agents, the COM port and the UPS models. By clicking an item, the user can expand or collapse the associated list of submenus.

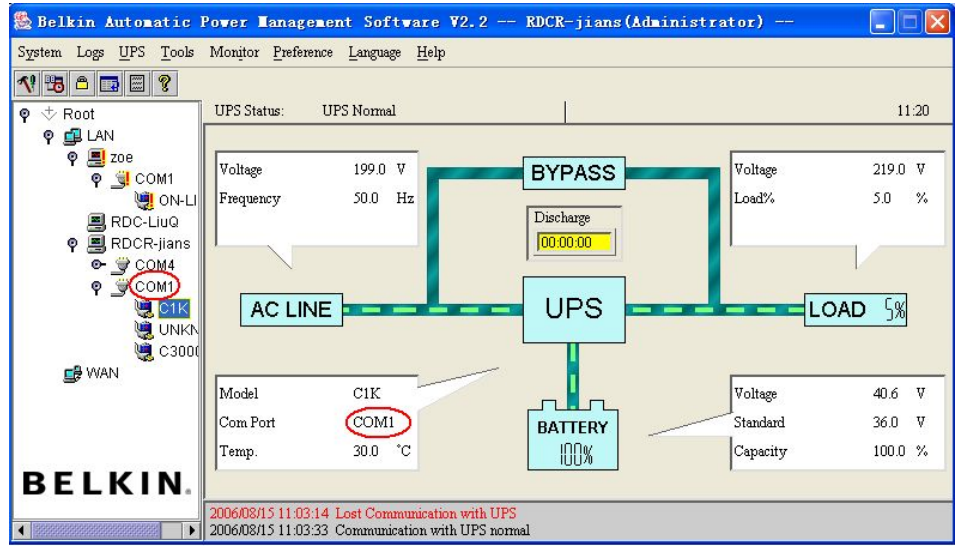

When selecting a UPS model, the **Manager** Window shows detailed information about the UPS in the right column.

**Note:** 

- 1. It will take more time when starting the Agent for the first time, for it communicates with the UPS for the first time. The software will keep records of a certain UPS model. When the Agent runs the second time, the Belkin APM Software will starts according to the previous record, and the boots-up speed will be much faster.
- 2. To change the UPS COM port, the model, or slave address, selects **Auto Search UPS** from the **System** menu.

### **Realizing the broadcasting message in the LAN**

Belkin APM Software has the function of sending the event message to customers in time via Windows Message service. Please refer to

Broadcast Message Settings on page 25 for detailed information, or refer to the Appendix B, Belkin APM Software Event table.

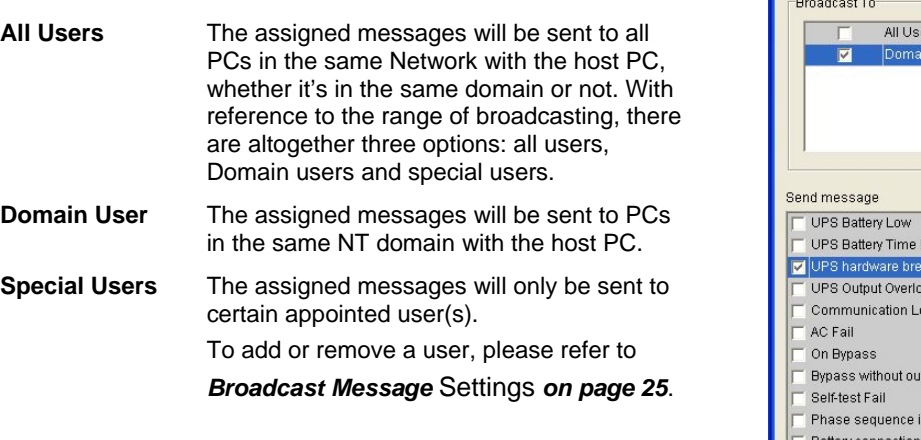

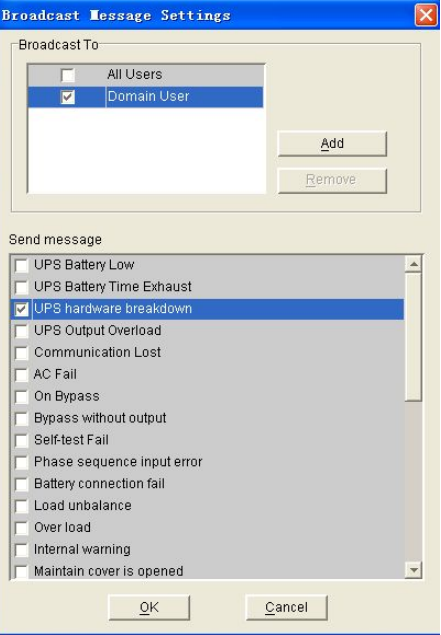

There are three group lists for **Broadcast to** column:

**Note:** For detailed operation of how to broadcast messages, please refers to *Broadcast Message* Settings *on page 25*.

### **Realizing the UPS self-test schedule**

To open this option, selects **UPS Test Manager** in **Battery Self-Test Schedule** from the **UPS** menu.

### Adding new UPS self-test tasks

To add a new UPS self-test task:

- 1. Click on the empty **Task List** first and then click **Add Test** at the bottom of the window.
- 2. Click **OK** when the adding is complete.

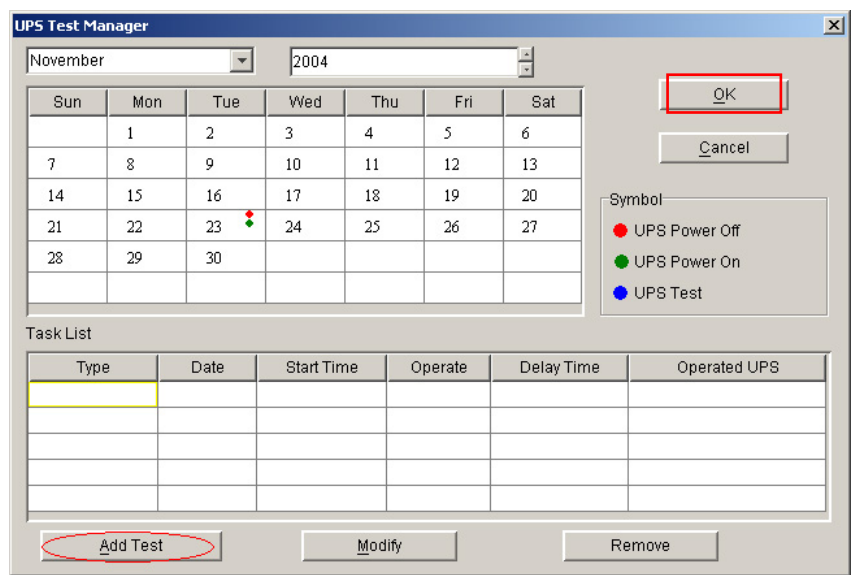

### Modifying UPS self-test task

To modify a set task:

- 1. Select one set UPS self-test task from the **Task List** area, and click **Modify** at the bottom of the UPS Test Manager window. The **UPS Self-Test** window pops up.
- 2. Click **OK** to save the modification, or **Cancel** to exit.
- 3. Click **OK** in the UPS Test Manager window to complete modifying a set task.

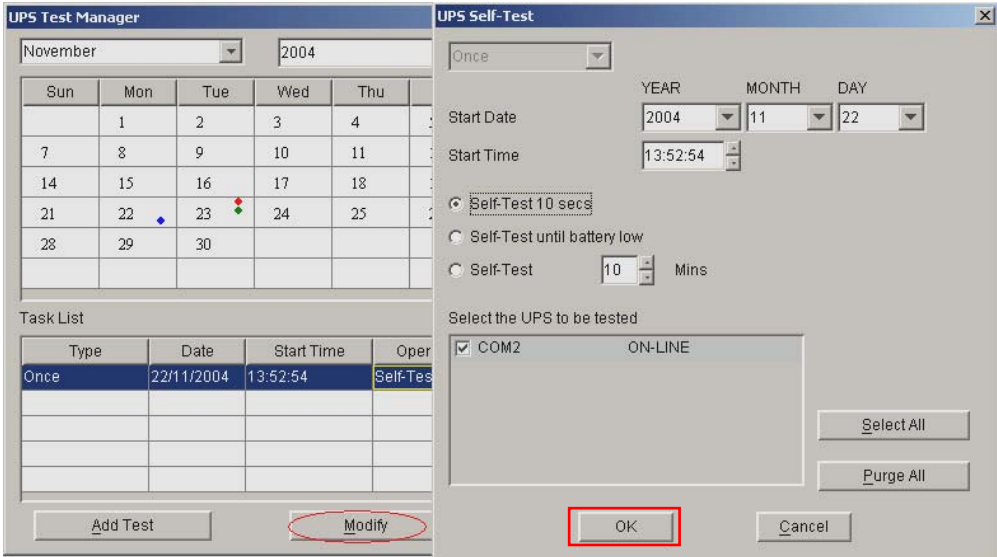

### Removing set UPS self-test tasks

To remove a set UPS self-test task:

Select a set task in the **Task List** area, and then click **Remove** at the bottom of the window. The selected item will be deleted.

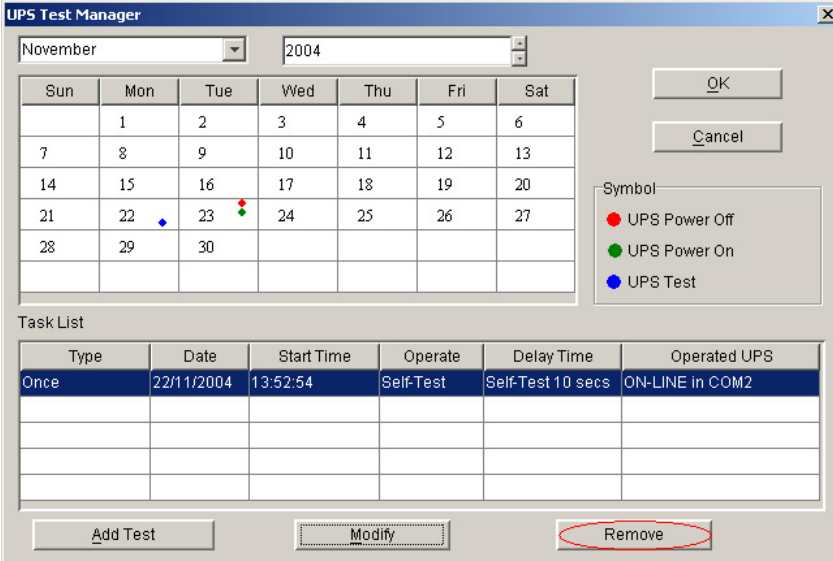

**Note:** If **OK** is not available, which means your access authority of the current Agent is "Read Only" and the settings can't be changed. To log in as an administrator, refer to *on page 14* for detailed information.

## **Realizing the UPS OnOff Manager**

To open UPS OnOff Manager, select **UPS OnOff Manager** from the **Control** menu.

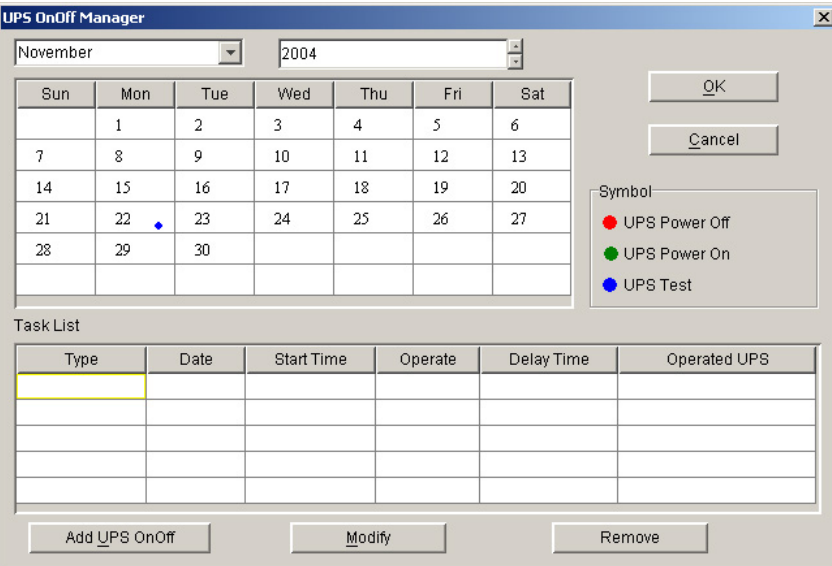

**Note:** If **OK** is not available, which means your access authority of the current Agent is "Read Only" and the settings can't be changed. To log in as an administrator, refer to *page 14* for detailed information.

### Adding new UPS OnOff tasks

To add a new UPS OnOff task:

- 1. Click on the empty **Task List** first and then click **Add UPS OnOFF** at the bottom of the window. The **Off UPS** window pops up.
- 2. Select **Once** or **Weekly** as the cycle of UPS OnOff from the pull-down menu.
- 3. Set up the **Power Off Once (Weekly) / Power On Once (Weekly)** time in the Schedule off UPS area.

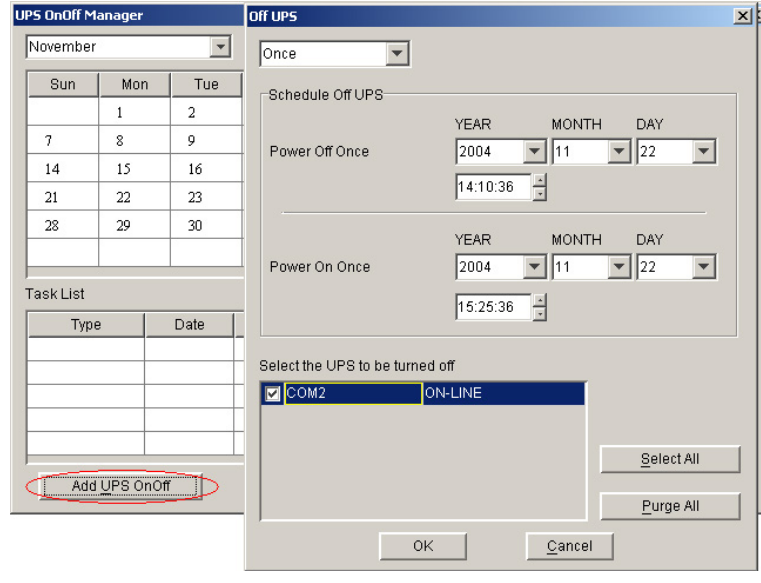

**Note:** Any new UPS OnOFF task can't conflict with the set UPS self-test and UPS OnOff tasks.

- 4. To save this new task, click **OK**. Or click **Cancel** to exit this window.
- 5. Click **OK** in the UPS OnOff Manager window to complete adding a new OnOff task.

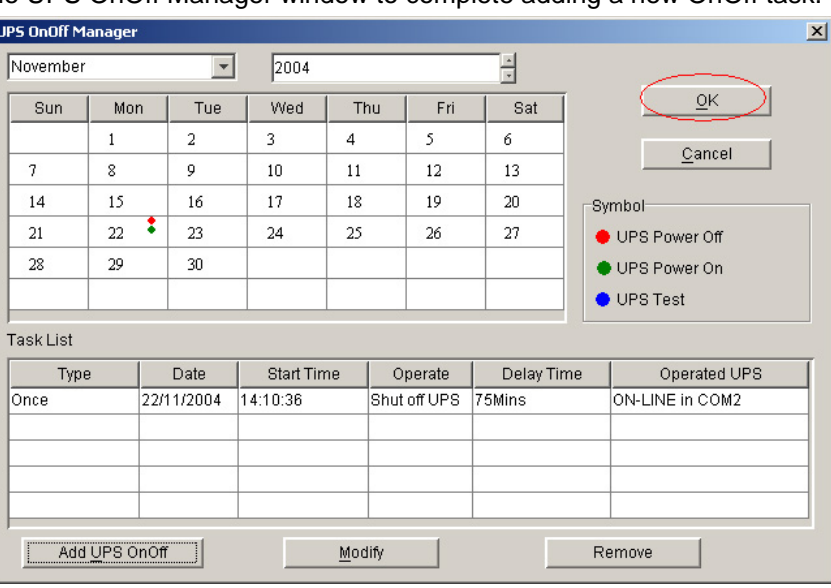

### Modifying set UPS OnOff tasks

To modify a set task:

- 1. Select one set UPS OnOff task from the Task List, and click **Modify** at the bottom of the UPS OnOff Manager window. The **Off UPS** window pops up.
- 2. After the modification is done, click **OK** to confirm.
- 3. Click **OK** in the UPS OnOff Manager window to complete modifying a set OnOff task.

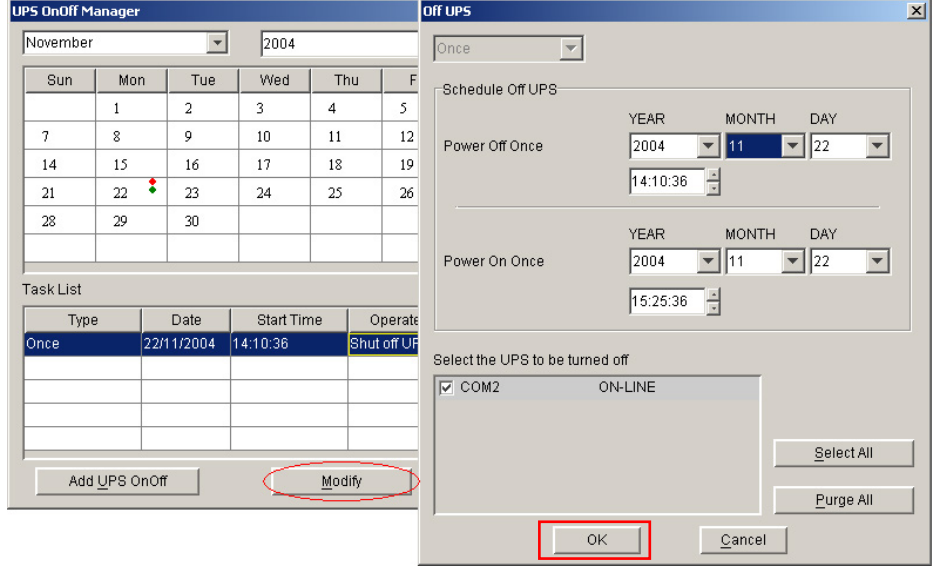

### Removing the UPS OnOff task

To remove a set UPS OnOff task:

Select a set task in the **Task List** area, and then click **Remove** at the bottom of the window. The selected item will be deleted.

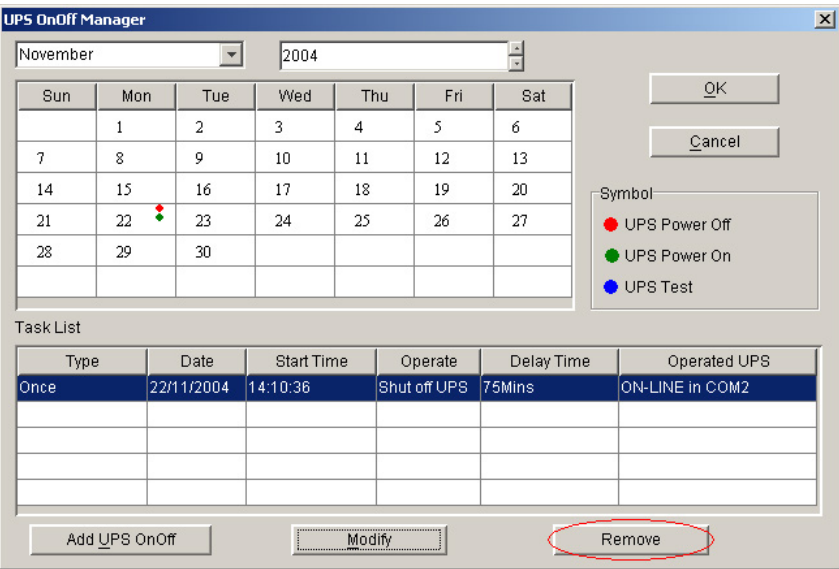

## **Realizing the network shutdown function**

To open this option, select **Shutdown Parameter** from the **UPS** menu, and the **Shutdown Settings** window pops up.

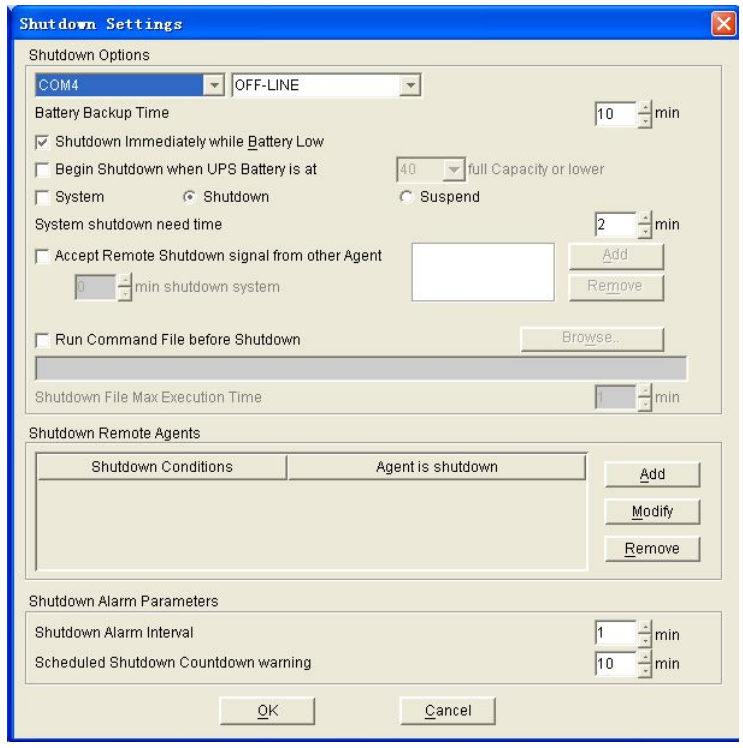

### Configuring Shutdown Settings

#### *Adding new agent IP address*

To add a new Agent IP:

- 1. Click **Add** in the **Shutdown Options** section and then enter the IP address in Agent's IP address prompt.
- 2. Click **OK** at the bottom of this prompt to save this new Agent IP.

When local agent receives a specified agent shutdown signal, the system will be shut down in a set delay time.

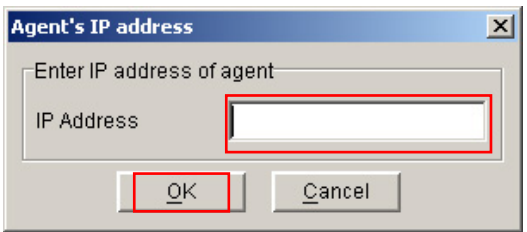

### *Configuring Shutdown Remote Agents*

To add a new shutdown remote agent:

- 1. Click **Add** in the **Shutdown Remote Agents** section and a Shutdown Remote Agents prompt pops up.
- 2. Set the conditions options from the pull-down menu, and from which agent to be shut the system down.
- 3. Click **OK** in this prompt to save the setting.

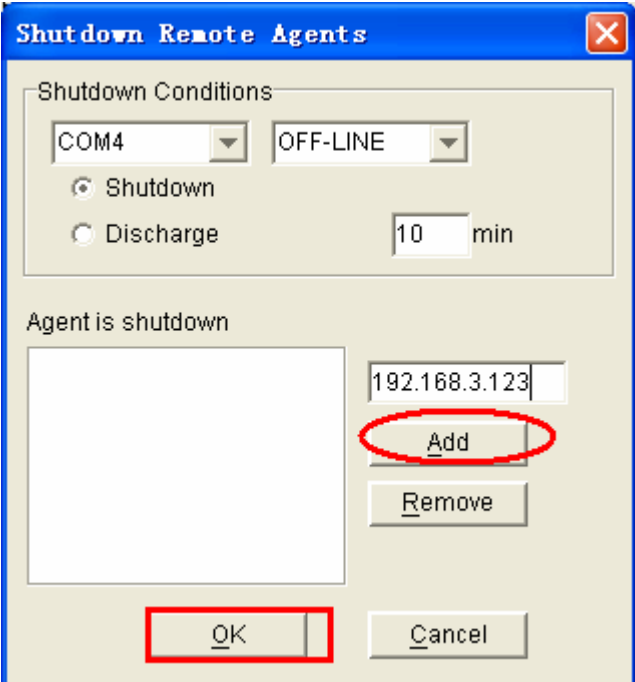

### *Configuring Shutdown alarm Parameters*

### **Shutdown options**

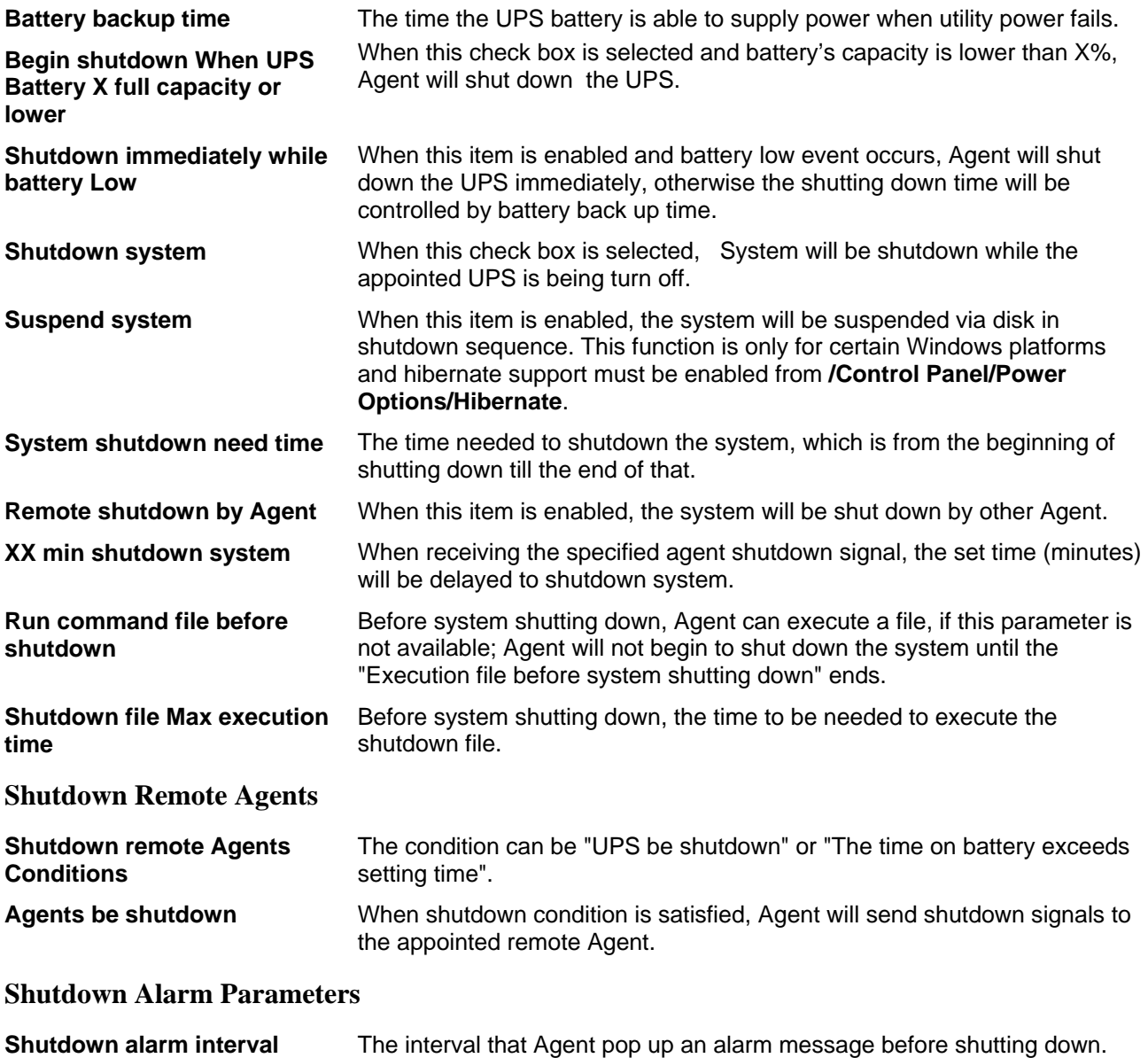

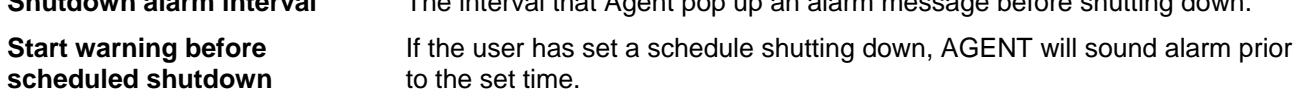

## **Modifying UPS control parameters**  ON-LINE UPS:

To open this option, select **UPS control parameters** from the **UPS** menu. The **UPS Control Parameters** window pops up.

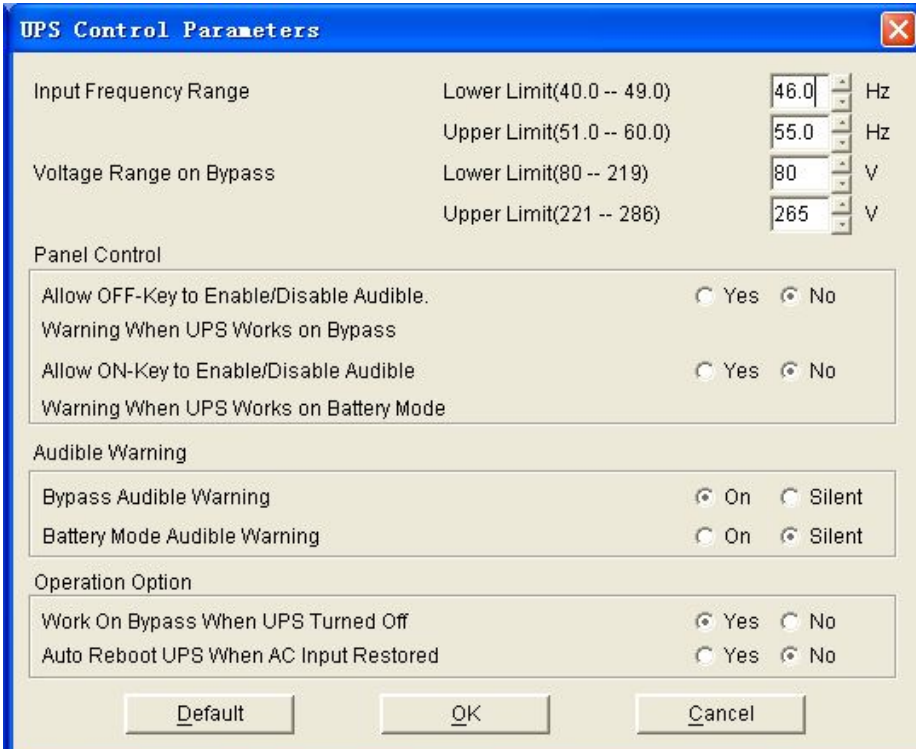

Read the table followed for detailed information.

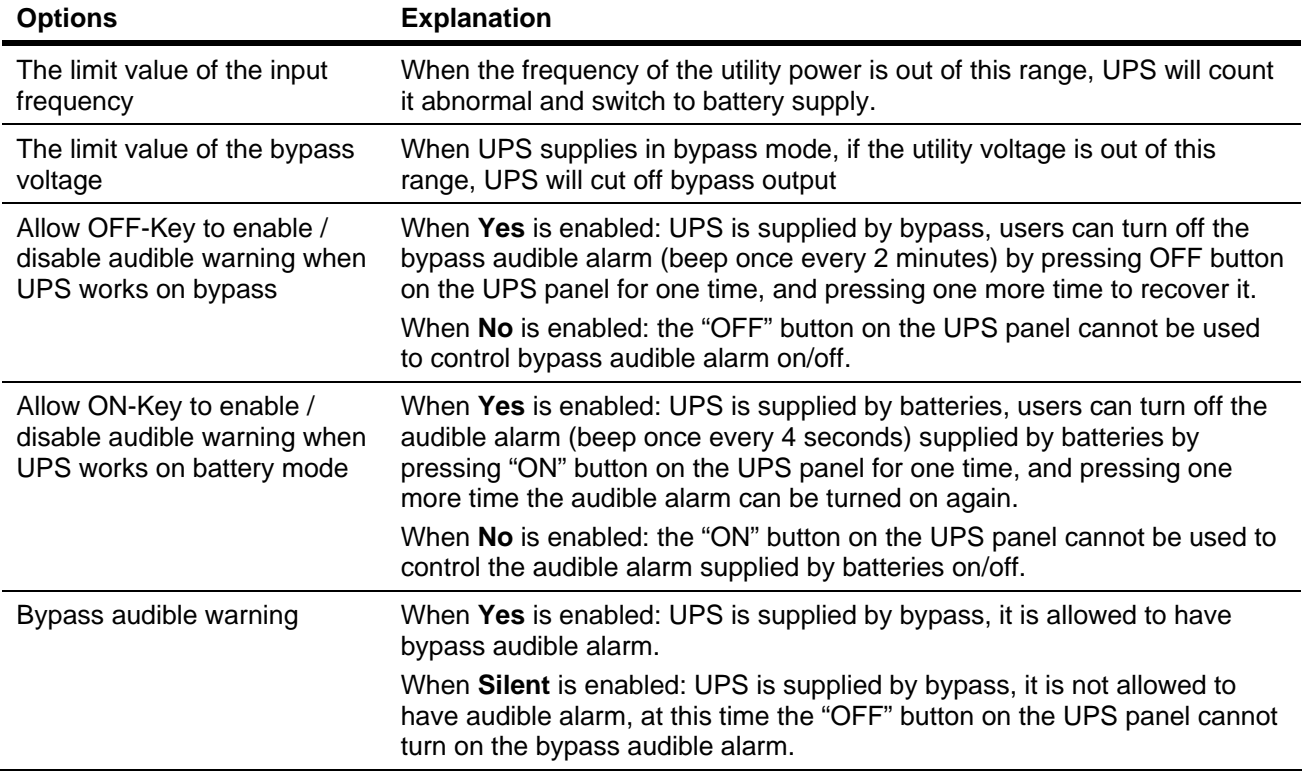

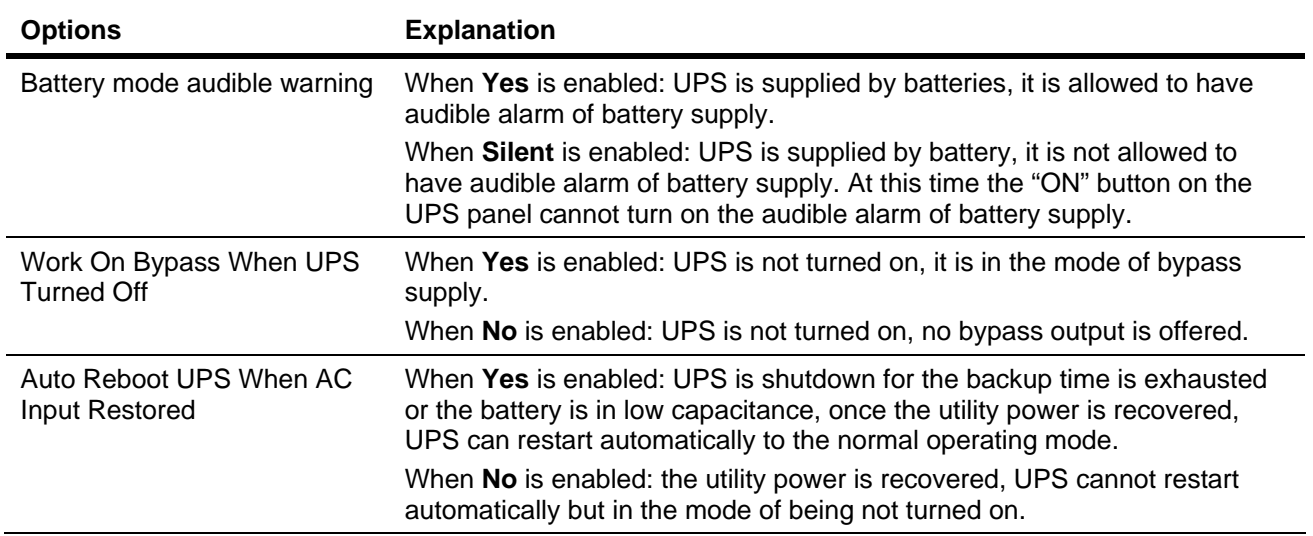

- Click **OK** button to save changes.
- Click **Cancel** to exit the prompt.
- Click **Default** to return all settings to default setting.

For ON-LINE UPS, user can enable / disable battery mode alarm audible though this prompt.

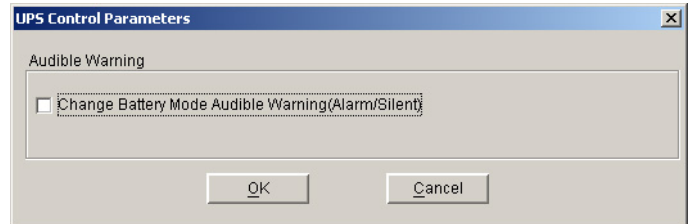

- Click **OK** button to save changes.
- Click **Cancel** to exit the prompt.

**Note:** If **OK** is not available, which means your access authority of the current Agent is "Read Only" and the settings can't be changed. To log in as an administrator, refer to *on page 14* for detailed information.

## **Realizing system administrator and password**

### Configuring system administrator

To open this option, select **Act as Administrator** from the **System** menu. The Administrator prompt pops up.

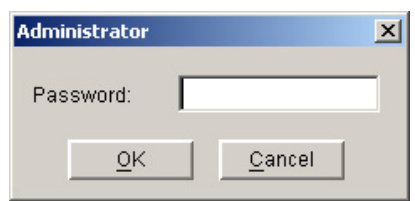

Enter the system administrator password in the prompt and click **OK**, and then the user logs in as an administrator. If the password is not correct, an alert prompt will popup.

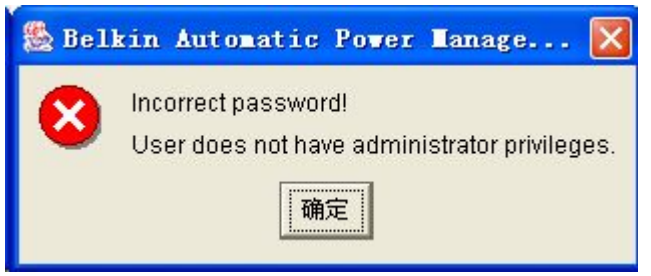

### Modifying the system administrator password

To open this option, select Modify Administrator Password from the System menu. The Administrator Password Settings pops up.

- 1. Enter the new password in the first empty line, and then enter the password again in the second empty line. Two entries must be exactly the same.
- 2. Click **OK** to save the new password.

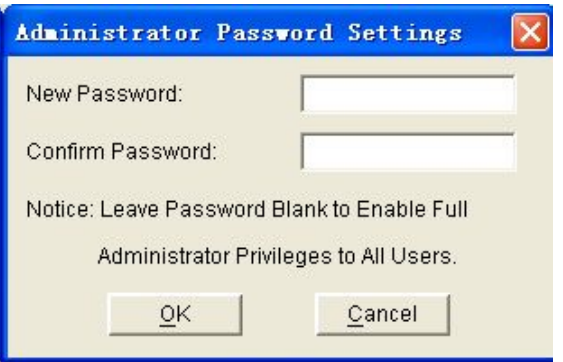

**Note:** If **OK** is not available, which means your access authority of the current Agent is "Read Only" and the settings can't be changed. To log in as an administrator, refer to *on page 14* for detailed information.

## **Realizing sending event message via email**

## Configuring Email Settings

*SMTP Server Setting* 

To configure email settings:

Select **EMail Setting** from the **Tools** menu. The EMail Settings prompt pops up.

- SMTP Server: The SMTP server address.
- SMTP User: The account for logging in the server.
- If SMTP mail server need password authentication, users need to enter a valid password.

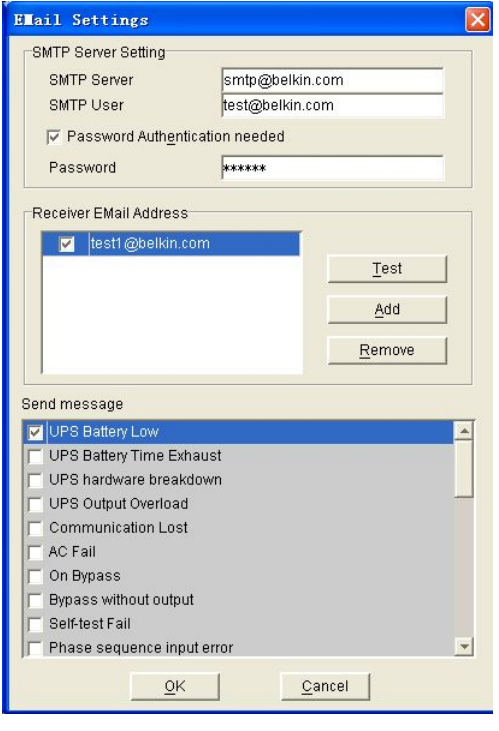

### *Receiver Email Address*

Click **Add** in the Receiver Email address section, an **Add Receiver Email Address** prompt pops up. Enter the receiver's mail address and click **OK** to save it.

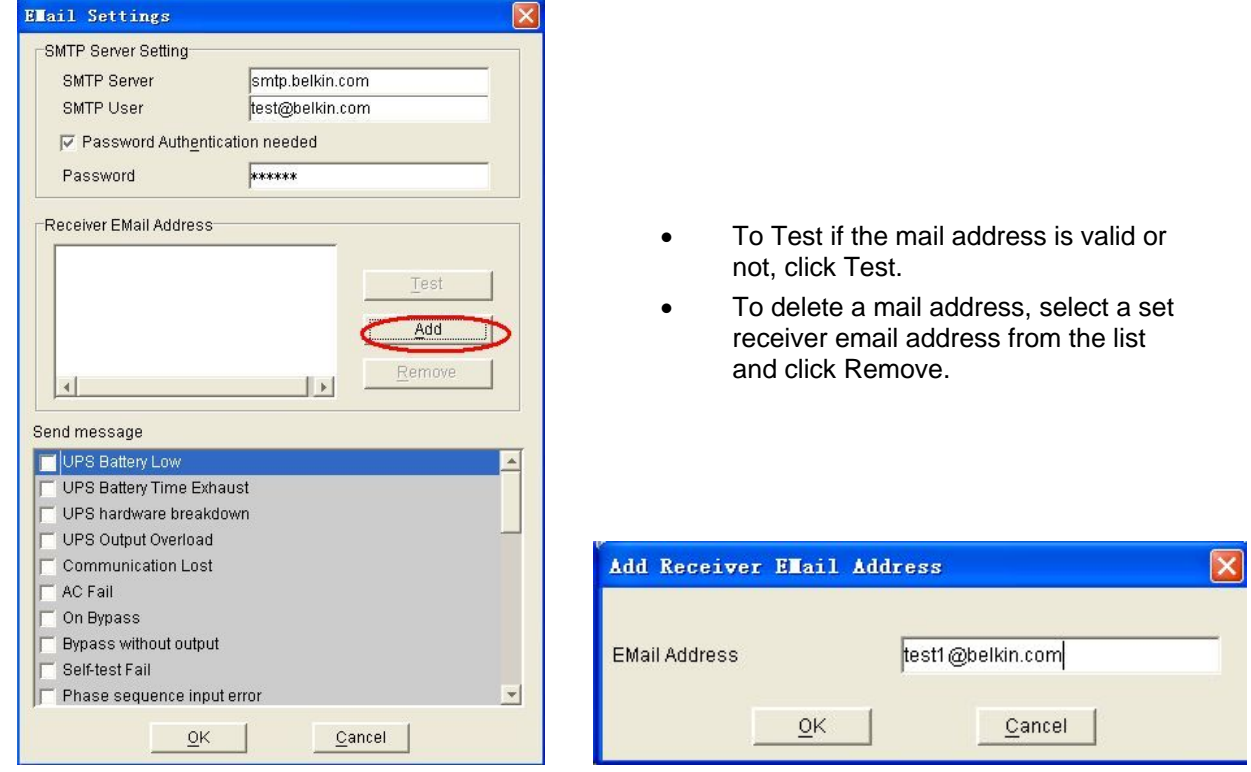

#### *Send Message*

- 1. Select one or more listed event from the send message section.
- 2. Select a receiver from the Receiver Email Address list.
- 3. Click OK at the bottom of the window to save the setting.

When the selected events occur, the message will be sent via the assigned mail address.

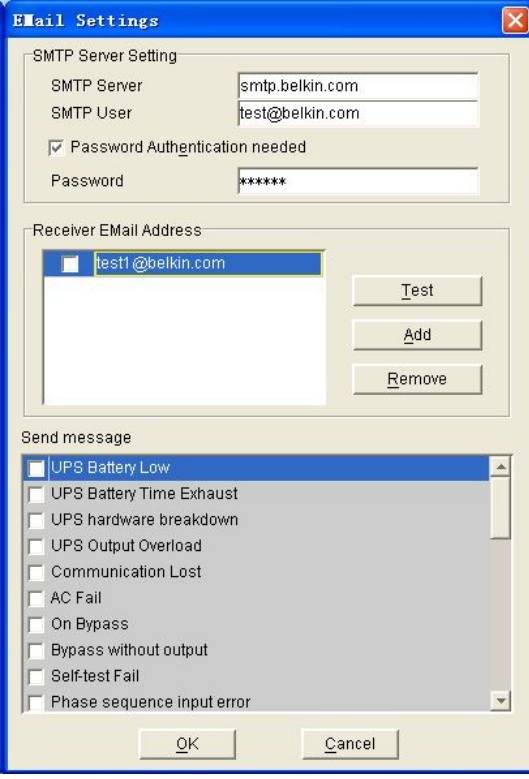

## **Realizing sending event message via SMS**

### Events supported

Only the following five events occur and the assigned messages will be sent:

- UPS Battery Low
- UPS Fail
- UPS Output Overload
- **AC Fail**
- AC Restore

## Configuring Email Settings

To open this option, select **SMS Setting** from the **Tools** menu. The **SMS Setting** prompts pops up.

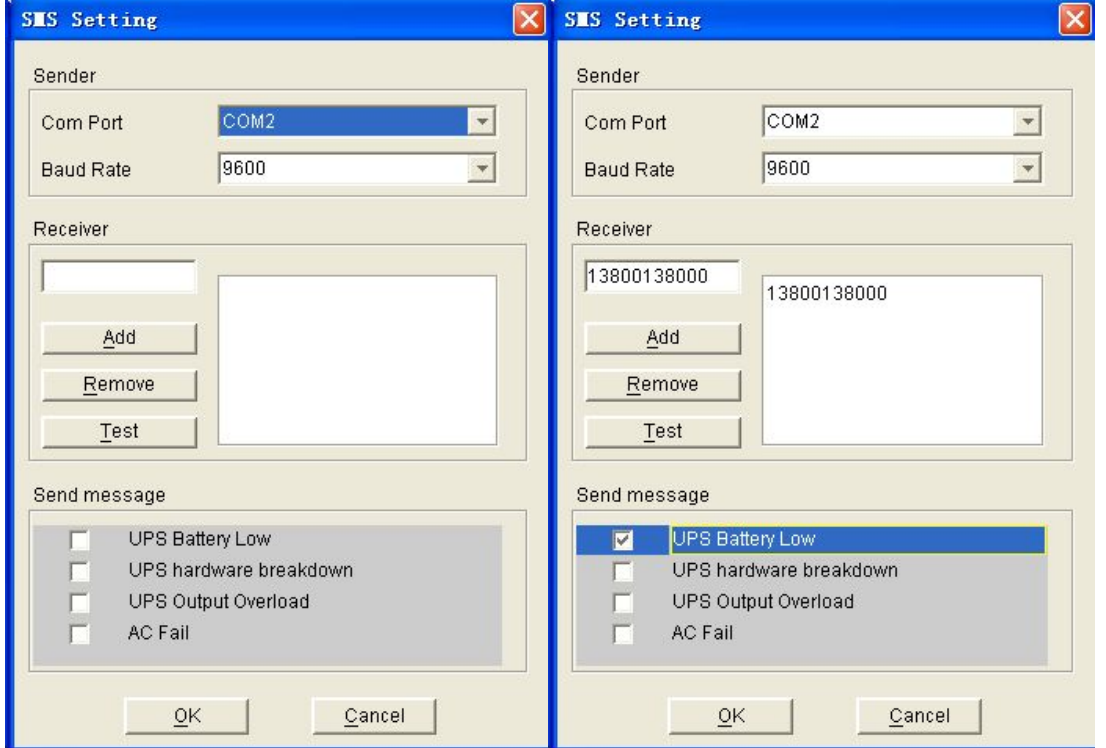

#### **Sender**

SMS is sent through GSM modem or mobile phone which connects to your computer. Users should select COM port which is being used by GSM Modem or mobile phone and then set Baud Rate of this COM port.

#### **Receiver**

The mobile phone number will receive the SMS. It can be one or more.

If the events that selected occur, Belkin APM Software will send the short message to all phone numbers listed in the **Receiver** list.

#### *Send message*

- 1. Select one or more listed event from the **Send Message** section.
- 2. Click **OK** at the bottom of the window to save the setting.

*Another method to select Event Code* 

#### *Please refer to*

SMS Setting on page 27 for detailed information.

### **Realizing sending event messages by pager**

### Events supported

Only the following four events are occurred and the assigned events will be sent:

- UPS AC fails
- UPS low battery
- UPS hardware failure
- UPS output overload

### Configuring the Pager Setting

To open this option, select Pager in Pager setting from the Tools menu. The Pager Setting prompt pops up.

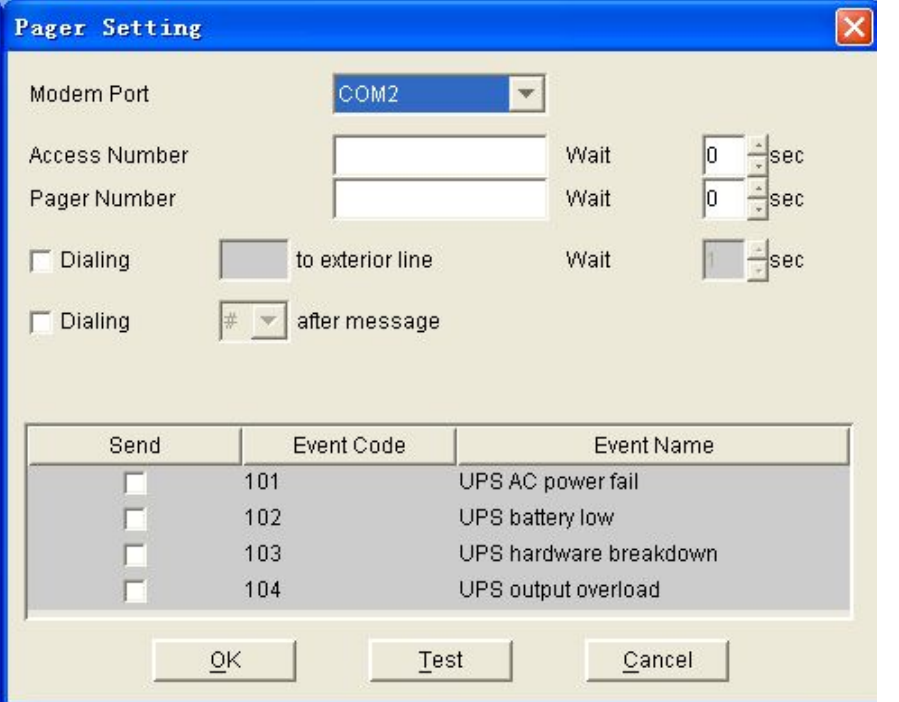

Read the followed table for detailed information on pager setting.

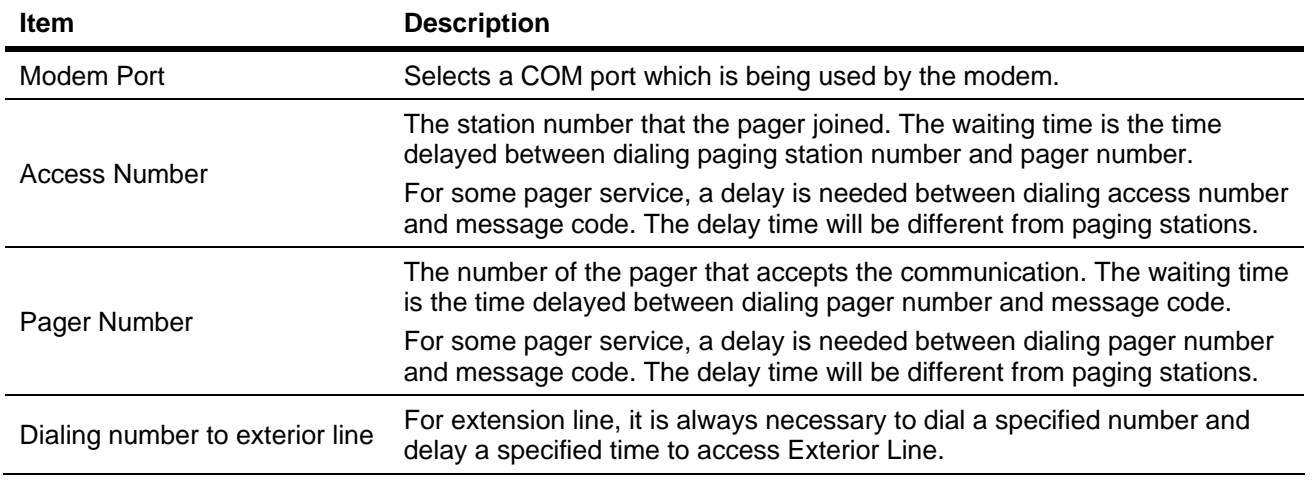

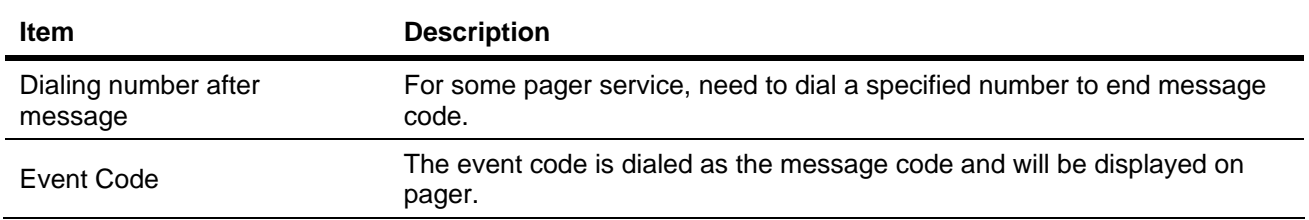

When all options are set, click OK at the bottom of the window to save the changes. **Another method to select Event Code** 

### *Please refer to*

Pager Setting on page 28 for detailed information.

## **Realizing telemonitoring UPS in the LAN (same network)**

### Precondition

To realize telemonitoring any UPS in the LAN within the same network, the computers require to setup Belkin APM Software, and the TCP/IP protocol in their communication protocol.

### Configuration

Make sure the network works smoothly. Run the Command Prompt and test with network command PING.

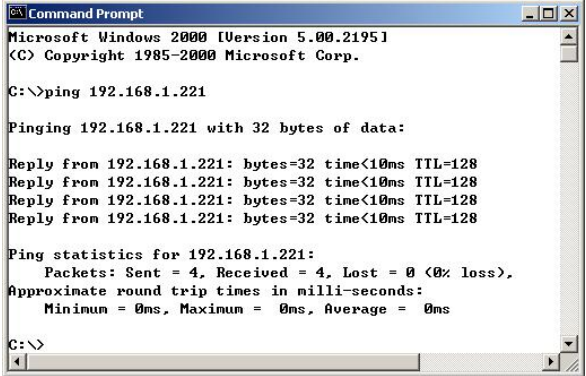

### *Remote Control Permission Switch*

This is a selectable menu item. To open this option, select **Accept Remote Control** from the **Monitor** menu.

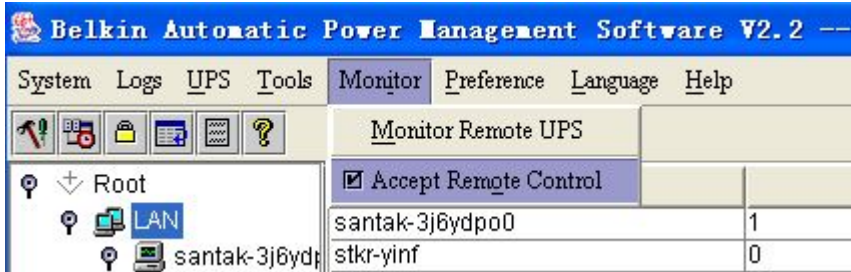

### *Monitoring UPS systems*

You can select the UPS from the tree menu on the left side of the window.

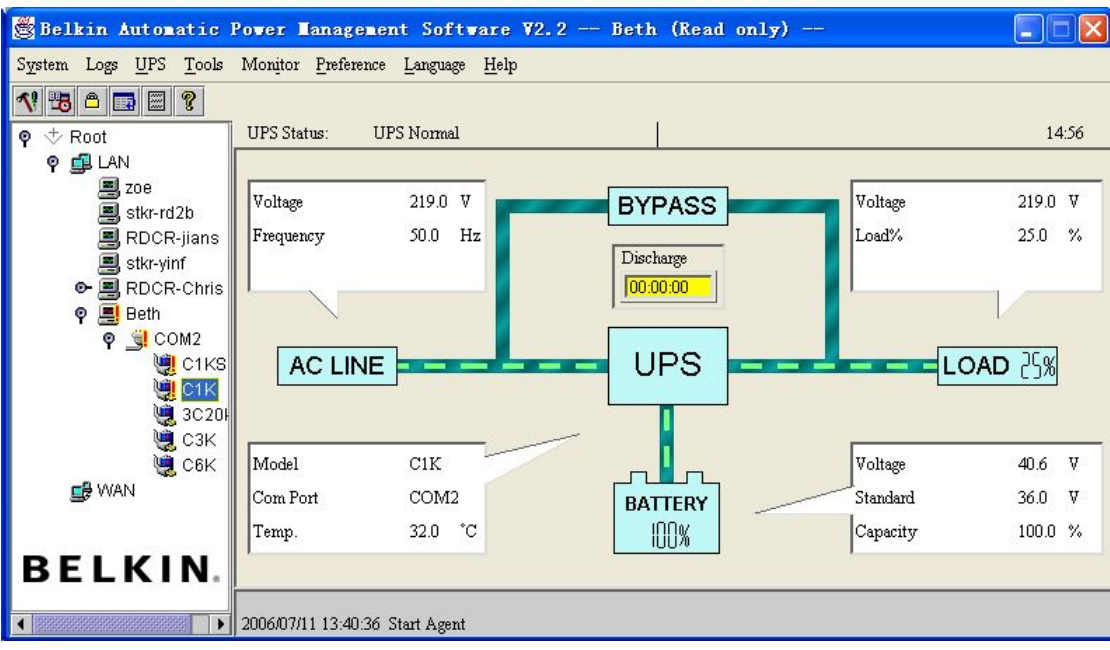

If the Remote Accept Control Permission Switch is off, you can only monitor but not control.

The submenu **Act as Administrator** of the menu **System** is gray and cannot be selected. Unless the user logs in as an administrator, or the operation can't be carried out.

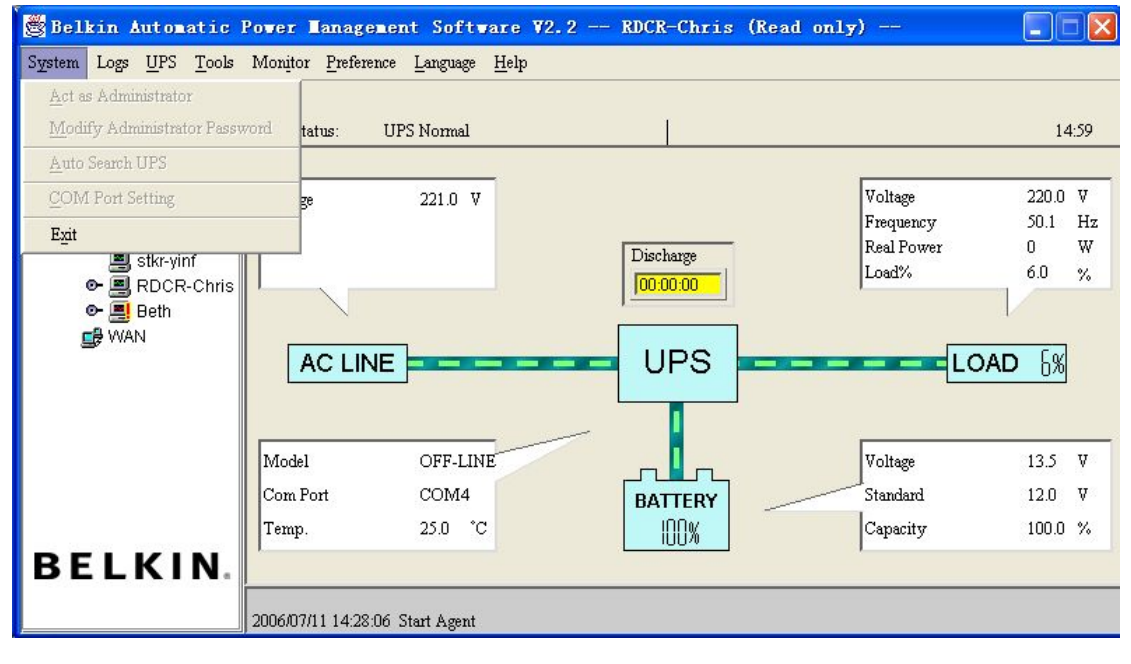

If the Remote Control Permission Switch is on, you can monitor and control this UPS. The submenu Act as Administrator in the System menu is black and can be selected. Under this circumstance, the user is able to log in as an administrator and carry out all operations.

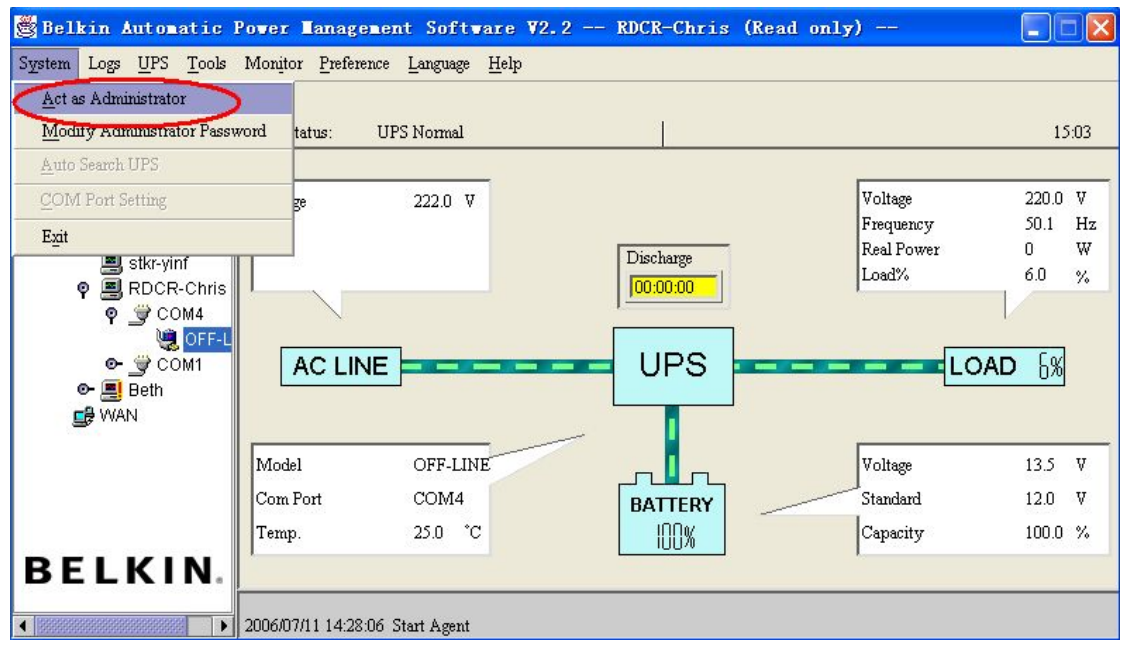

# **Realizing UPS remote control in the WAN (different network)**

### Precondition

To remote control UPS in the LAN in different network, the computers require to setup Belkin APM Software, and the TCP/IP protocol in their communication protocol.

### Configuration

### *Remote Control Permission Switch*

This is a selectable menu item. To open this option, select **Accept Remote Control** from the **Monitor** menu. The IP address is 192.168.2.228.

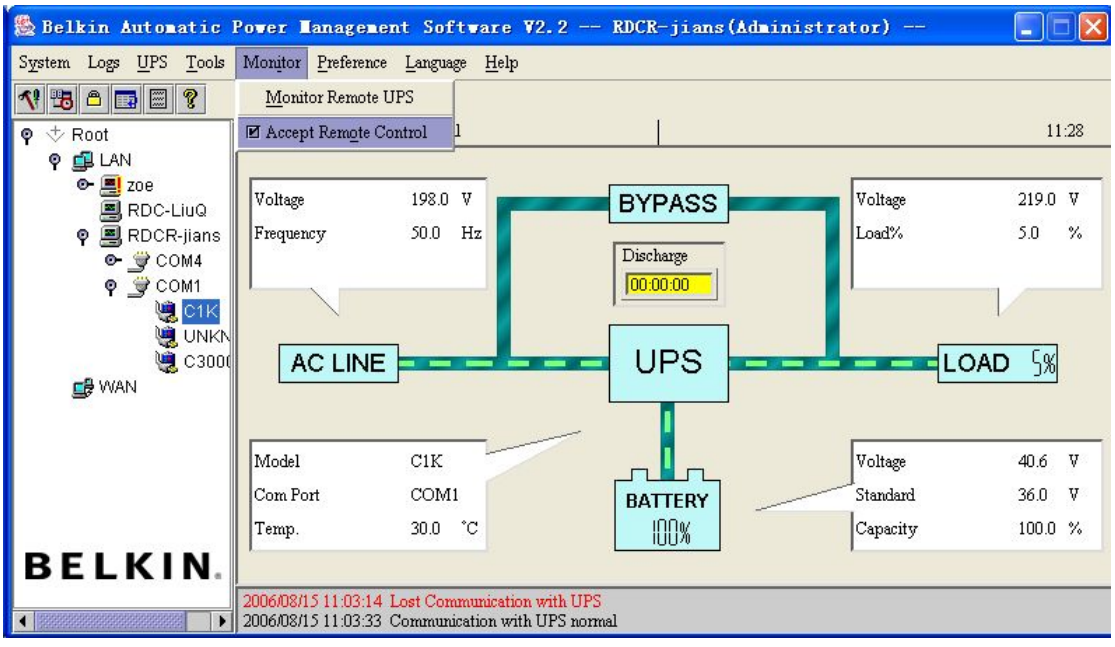

#### *Monitoring UPS systems*

To open this option, select **Monitor Remote UPS** from the **Monitor** menu.

Enter a name of a computer of an IP address in the Monitor Remote UPS prompt. Click OK to save the setting.

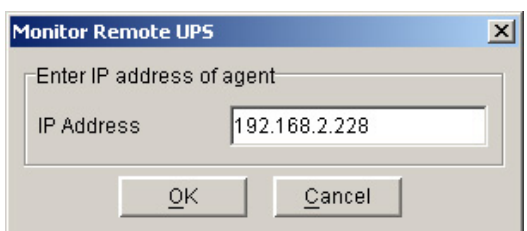

Now the assigned UPS can be found in the WAN.

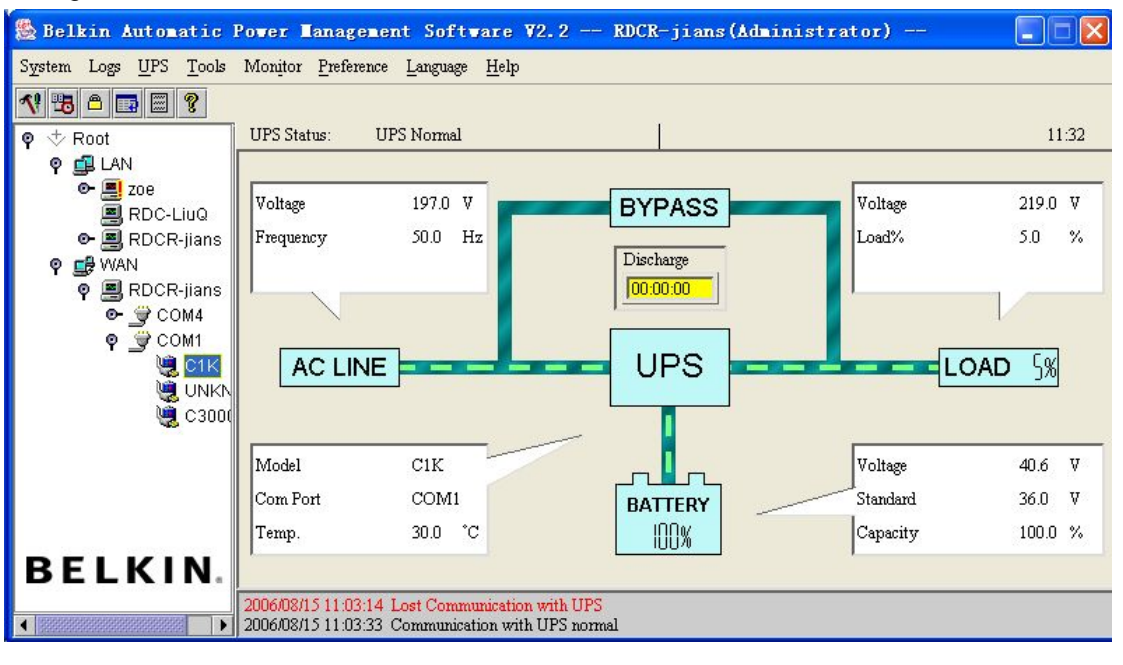

If the Remote Control Permission switch is off, the user can only monitor but not control. The submenus are in gray and can't be selected.

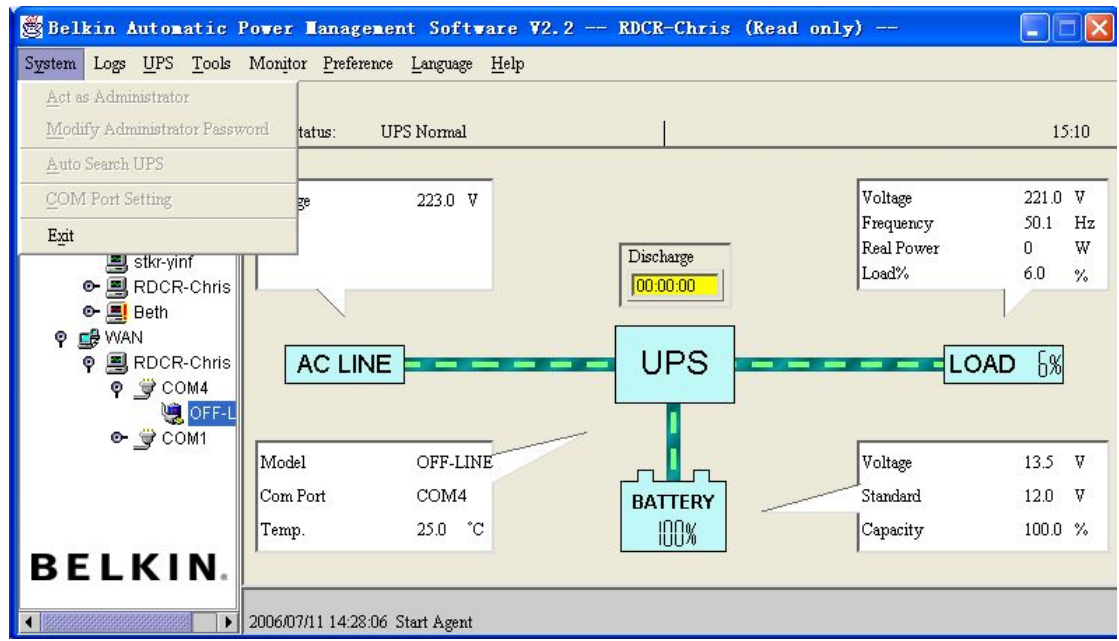

If the Remote Control Permission Switch is on, the user not only can monitor also can control the UPS settings. The submenus are in black and can be selected.

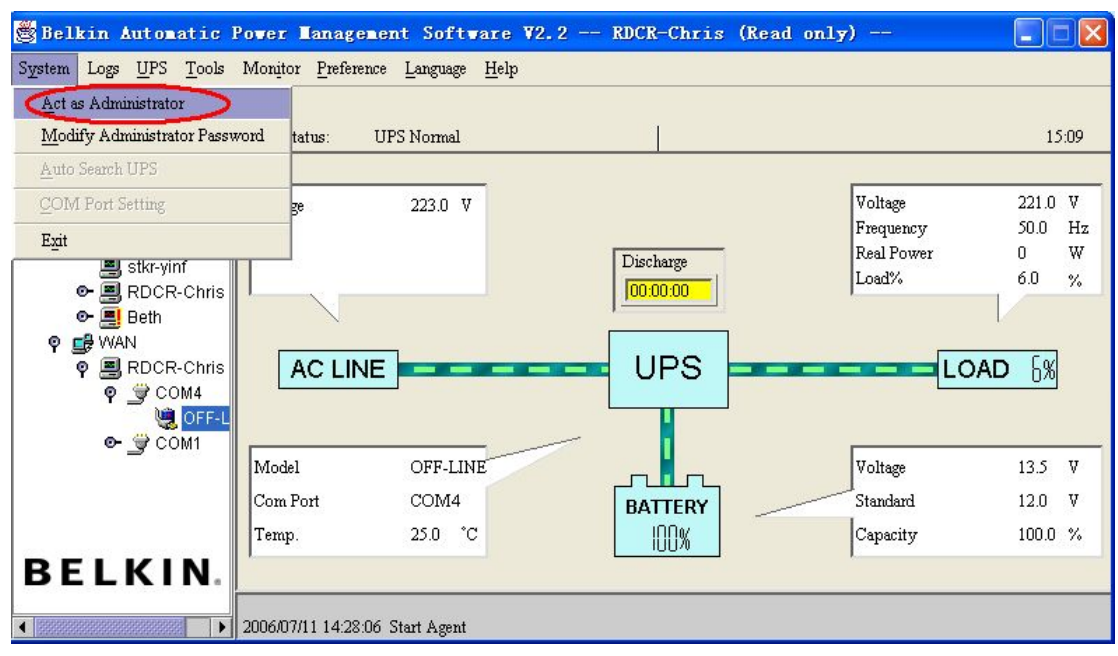

## **Appendix A Glossary Explanation**

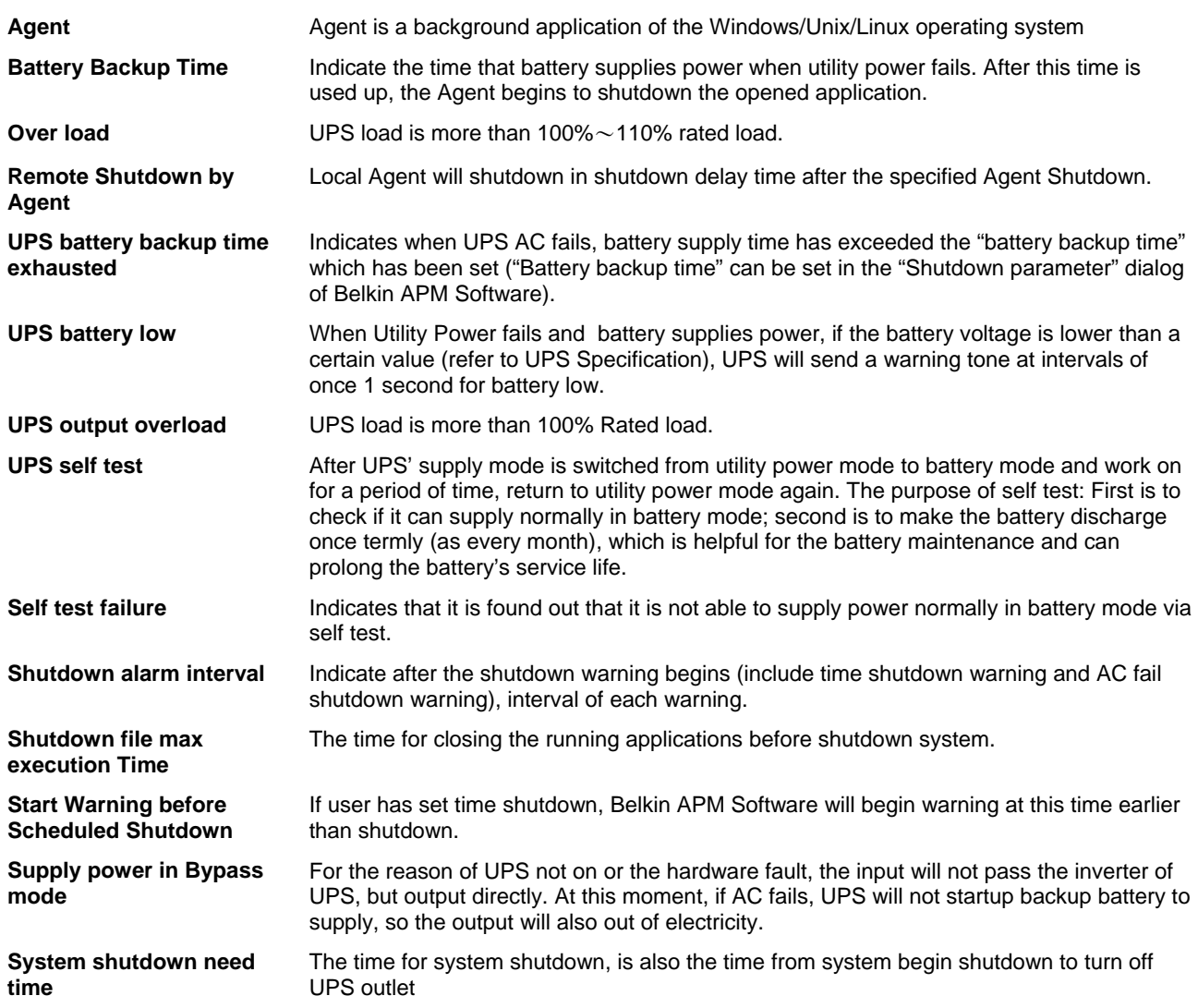

## **Appendix B Belkin APM Software Event Table**

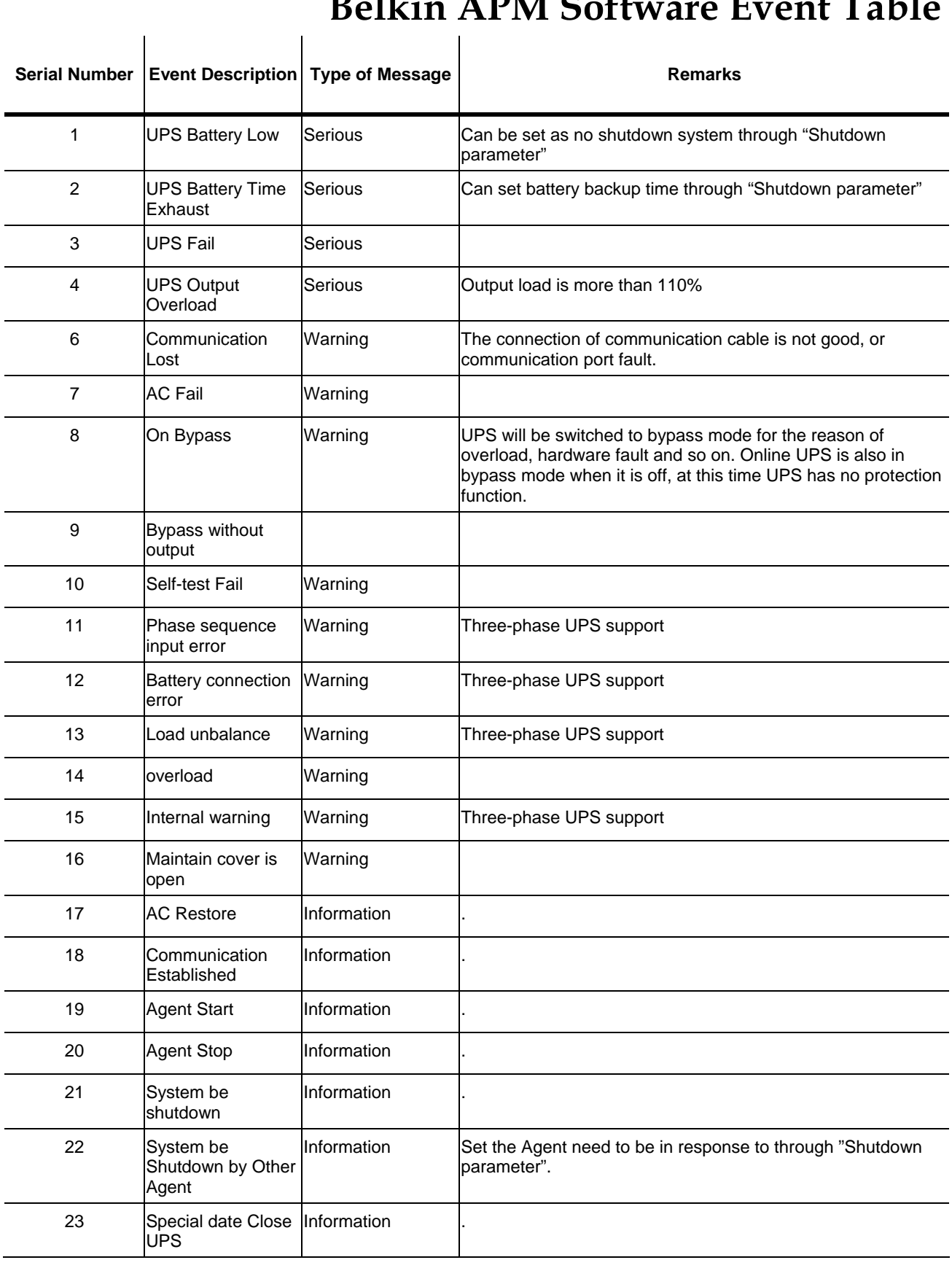

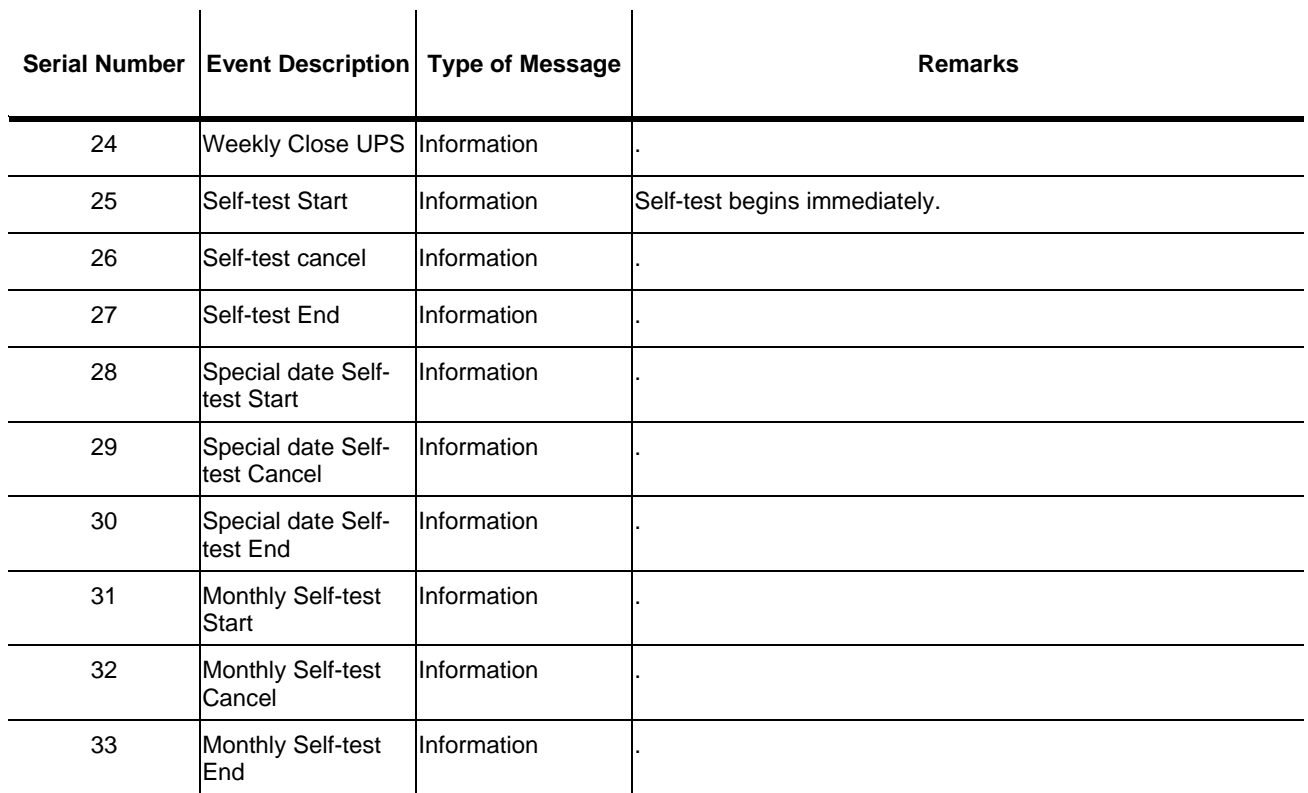